QuickStart Guide eTravel/Concur**®**: Travel and Expense

March 2, 2012

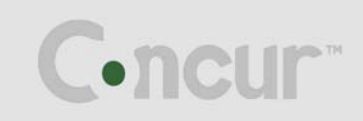

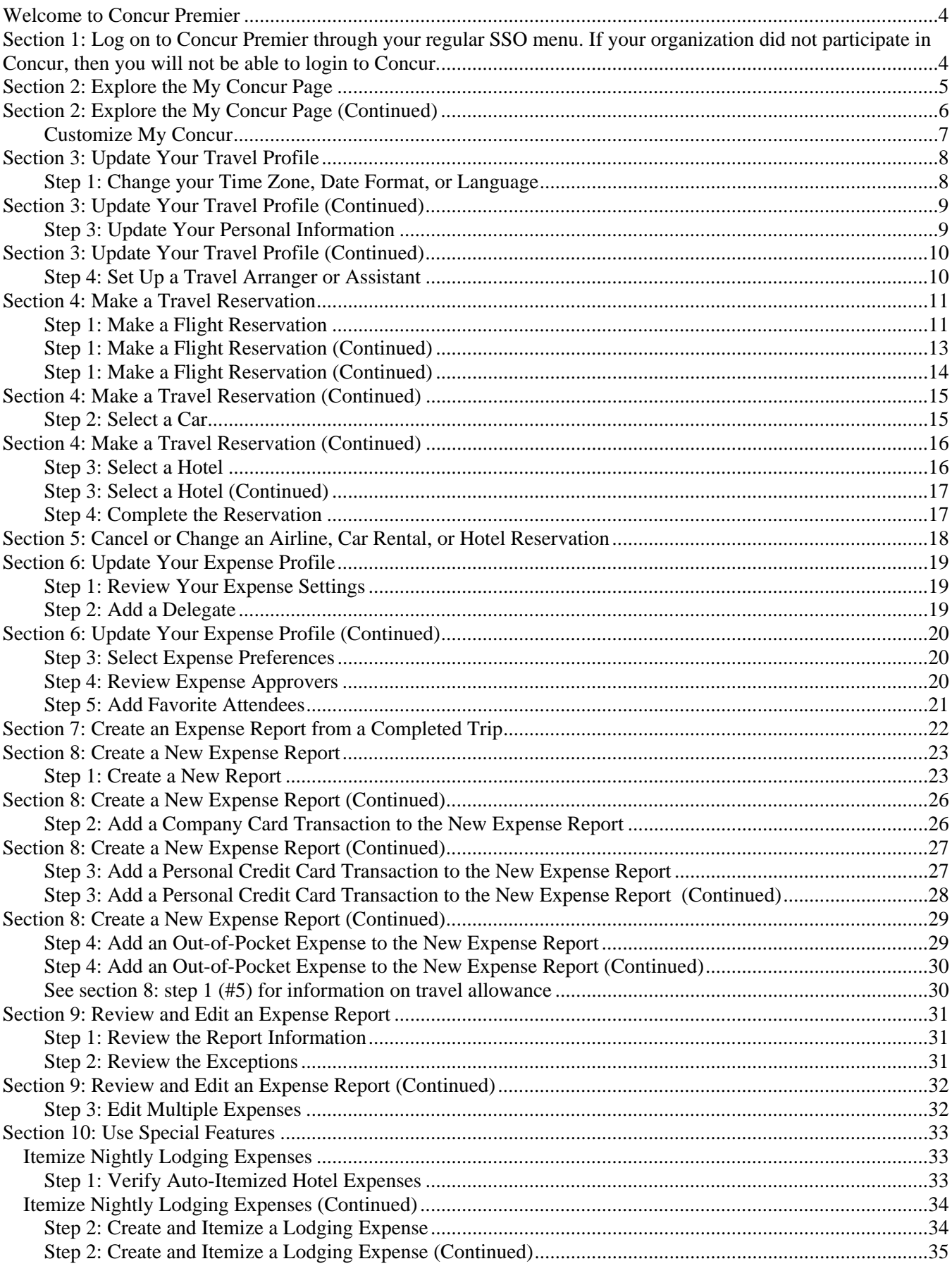

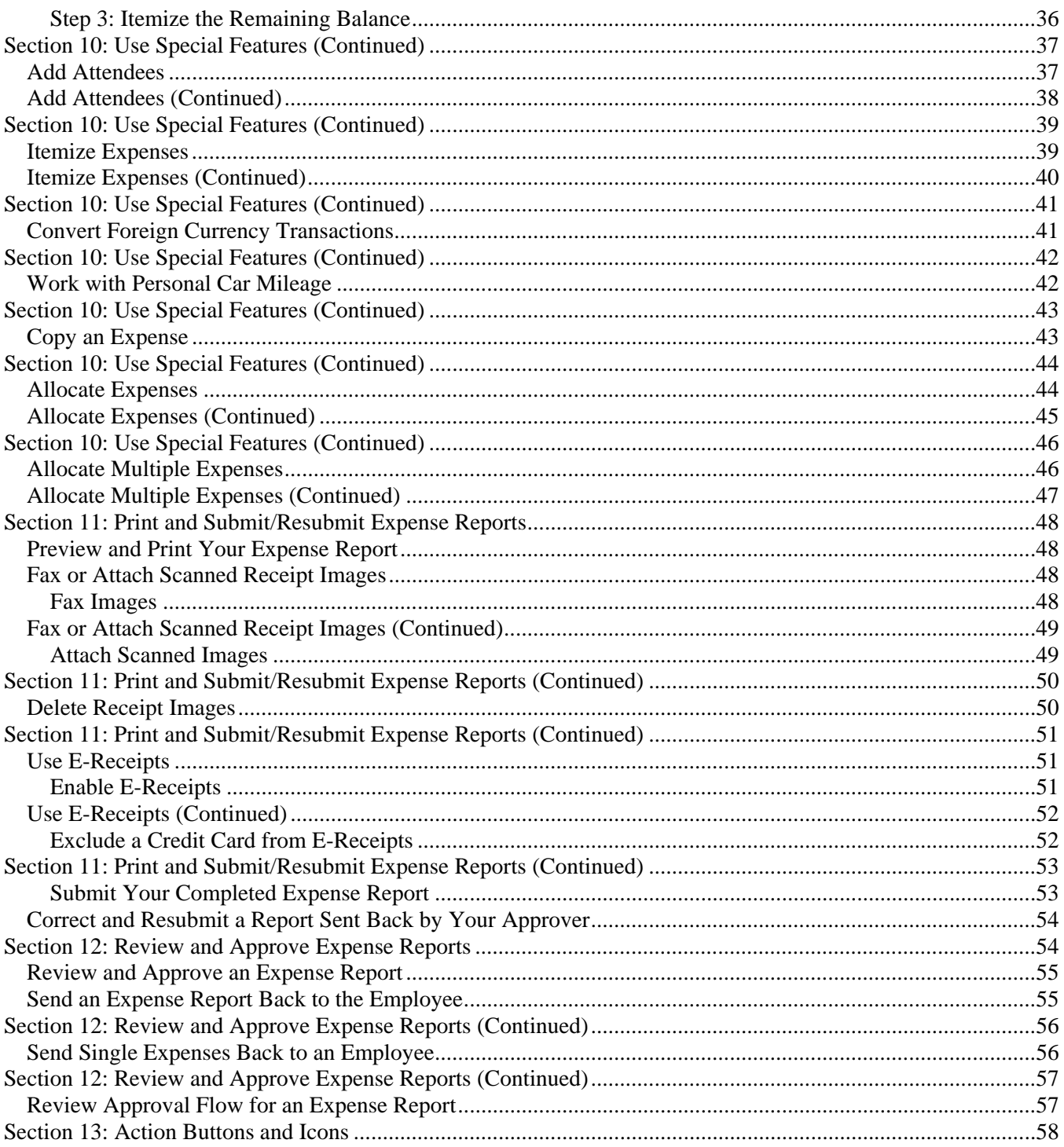

# **Welcome to Concur Premier**

Concur Premier integrates expense reporting with a complete travel booking solution. This comprehensive Web-based service provides all of the tools users need to book travel as well as create and submit expense reports. Managers use the service to review and approve expense reports. Backoffice employees use the service to produce audit reports, ensure compliance, and deliver business intelligence to help your company reduce its costs.

**Section 1: Log on to Concur Premier through your regular SSO menu. If your organization did not participate in Concur, then you will not be able to login to Concur.** 

# **Section 2: Explore the My Concur Page**

The **My Concur** page includes several sections that make it easy for you to navigate and find the information you need.

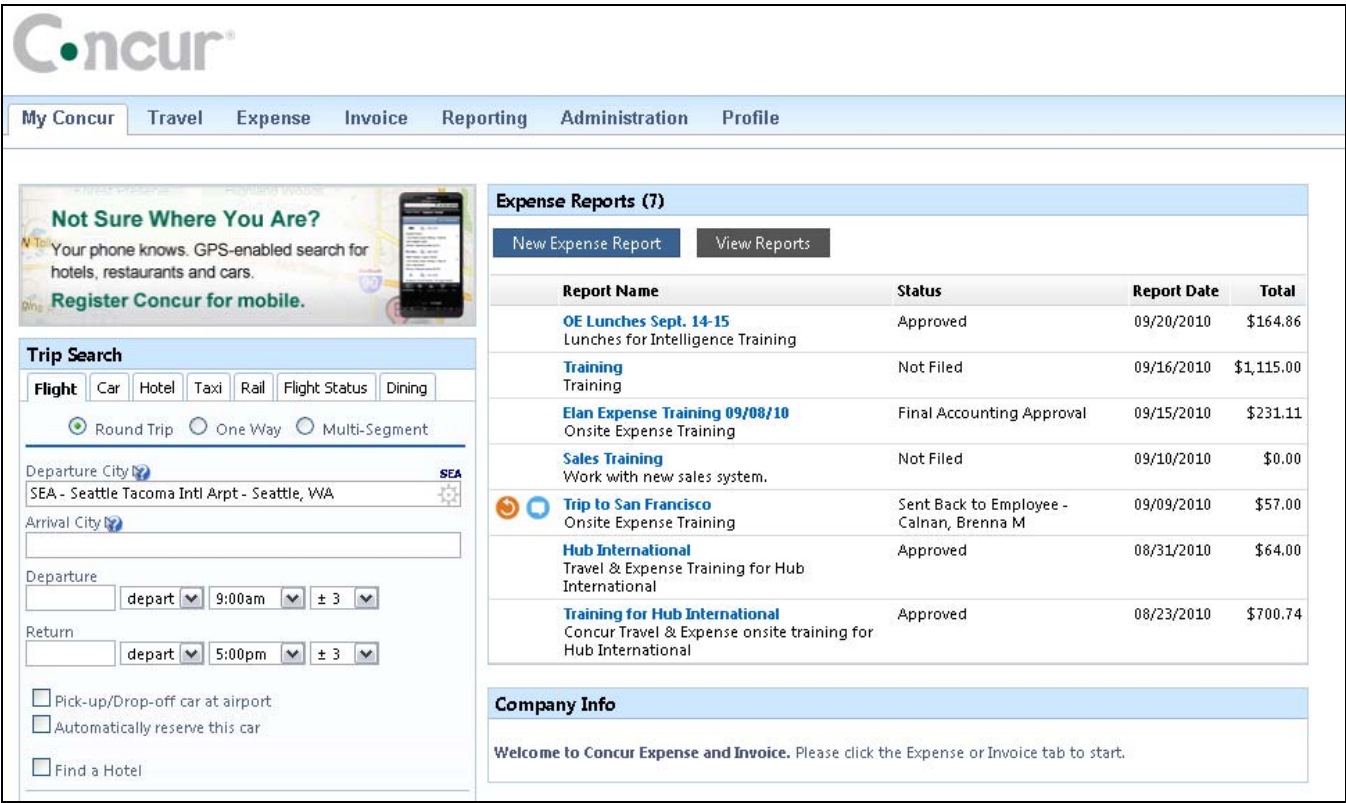

### **How to... Additional Information How to... Additional Information**

Use the **Trip Search** section. This section provides the tools you need to book a trip with any or all of these: flight, car, and hotel.

Look at the **Company Info** section. This section displays information and links provided by your company.

Use the **Active Work** section. This section provides links to create a new expense report or view your existing reports. Tabs show existing expense reports, authorization requests, or cash advances (when applicable).

Explore the **Approval Queue** section. **This section appears on My Concur only if you are an Expense approver and if you have received at least one report to approve.** Expense reports will need to be reviewed and approved. You will be prompted to certify that you reviewed the receipts. If you are a primary manager in SSO, then you will also approve authorization requests (pre-trip approvals).

# **Section 2: Explore the My Concur Page (Continued)**

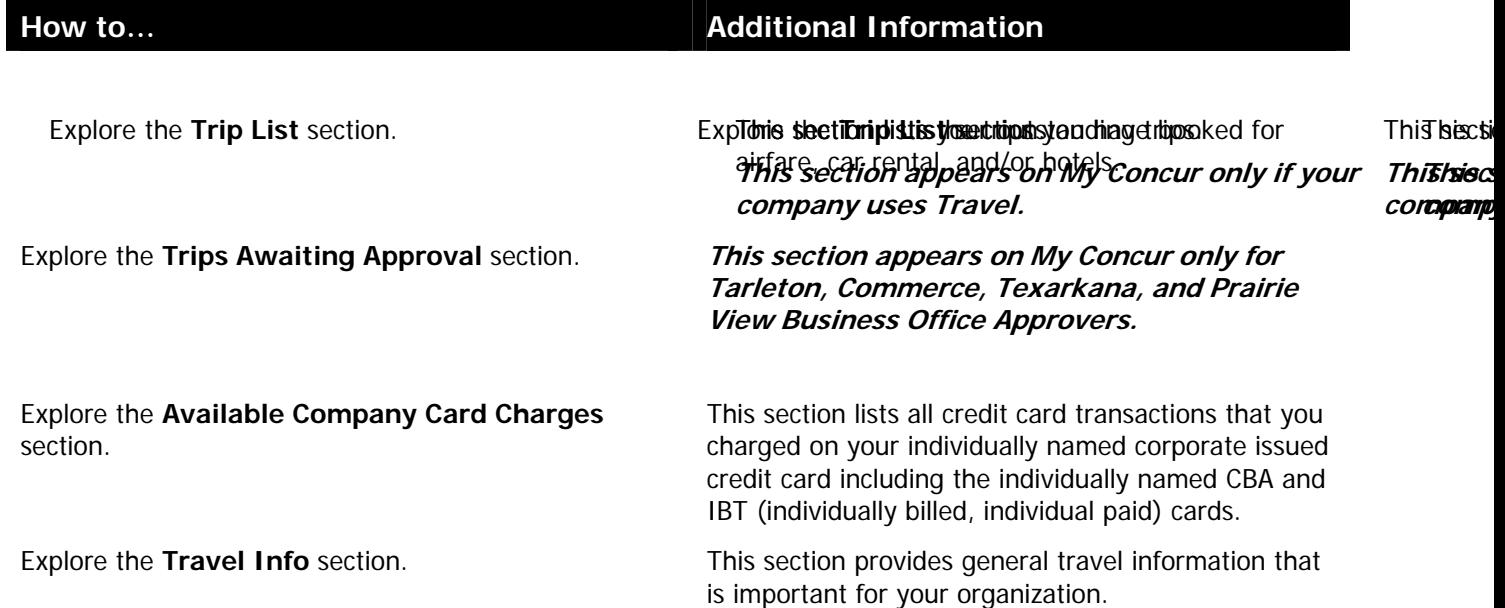

## **Customize My Concur**

You can move the panes around the **My Concur** page to better meet your needs. Click the top bar of a pane and drag it to a new position on the page.

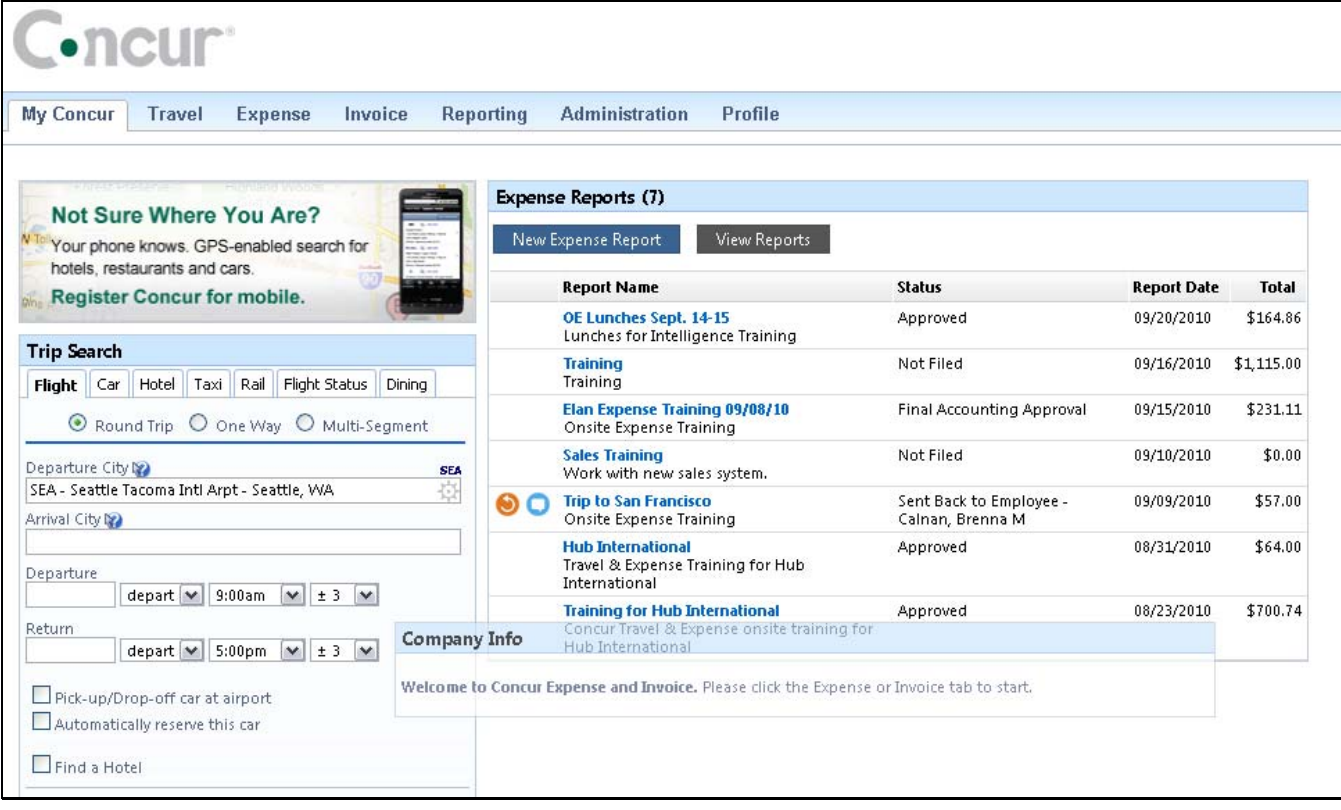

# **Section 3: Update Your Travel Profile**

Before you use Travel for the first time, you must update and save your profile. You must save your profile before you first attempt to book a trip in Travel.

If you are a travel arranger for someone else, you will go to the travel tab and select "Arrangers" under the tab. The dropdown will appear and select the profile that you want to edit from the **You are Administering Travel For** dropdown menu (at the top of the.

## **Step 1: Change your Time Zone, Date Format, or Language**

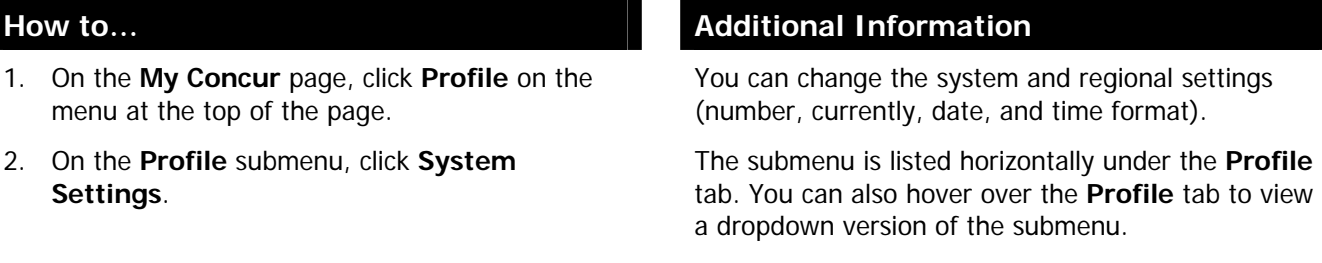

3. On the **System Settings** page, update the appropriate information, and then click **Save**.

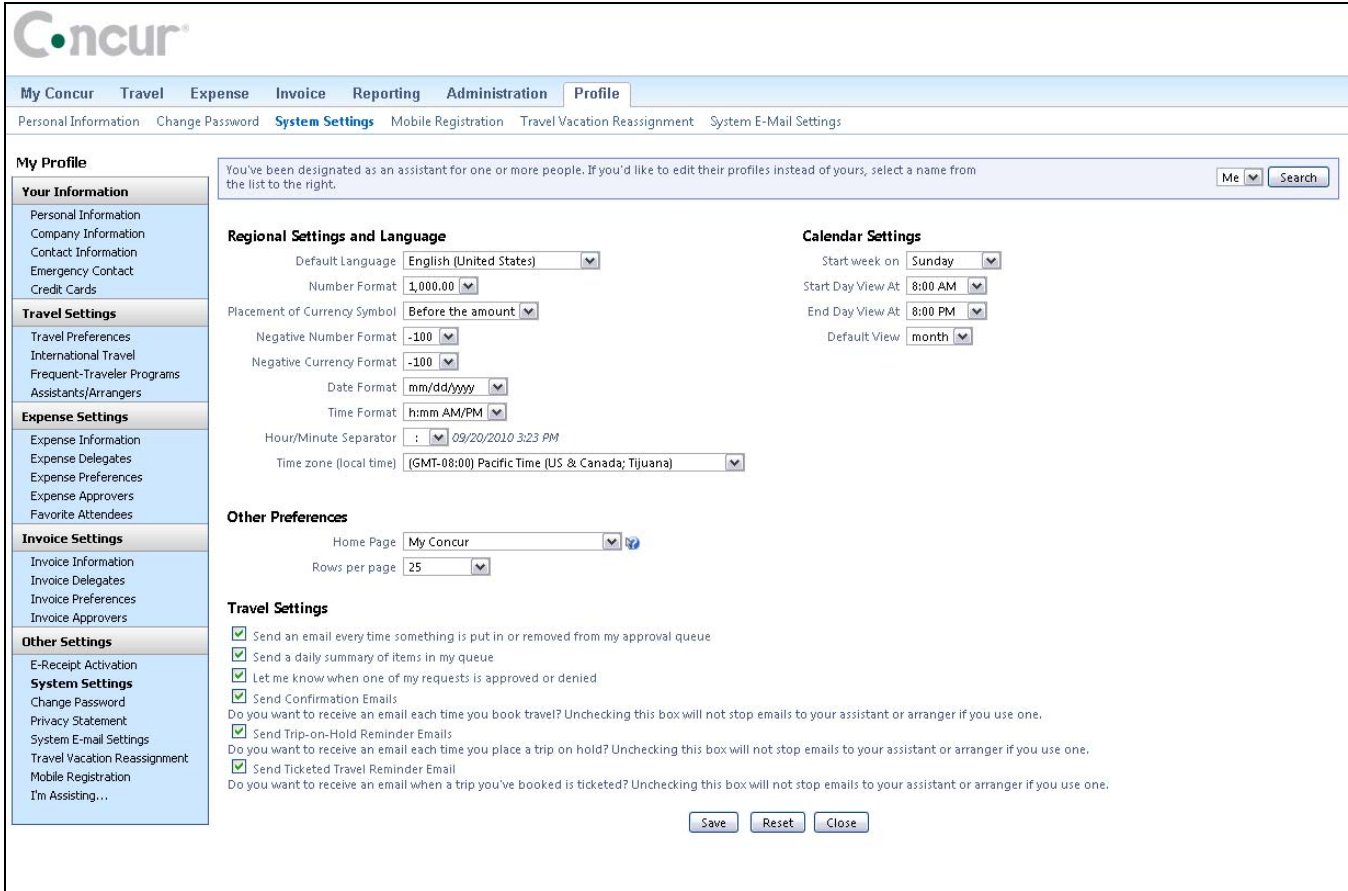

# **Section 3: Update Your Travel Profile (Continued)**

## **Step 3: Update Your Personal Information**

- 1. On the **My Concur** page, click **Profile** on the menu at the top of the page.
- 2. On the **Profile** submenu, click **Personal Information**.
- 3. On the **My Profile** page, update the appropriate information, and then click **Save**.

### **How to... How to Execute 2 Interval 2 Information Additional Information**

The submenu is listed horizontally under the **Profile** tab. You can also hover over the **Profile** tab to view a dropdown version of the submenu.

### Complete these sections of your travel profile:

- Name & Airport Security
- **Home Address**
- **Work Address**
- **•** Contact Information
- Emergency contact
- Travel Preferences
- **•** Credit Cards

You must complete all fields marked **Required** (in orange) to save your profile.

Verify that the first and last name fields match the ID used at the airport.

If you cannot edit these fields, contact your travel agency or travel manager to make changes.

The country you select in the work address fields will determine the default map that appears on the **Concur Travel Map** tab.

There are several **Save** buttons on the profile page. You only need to save once as every **Save** button saves the entire profile.

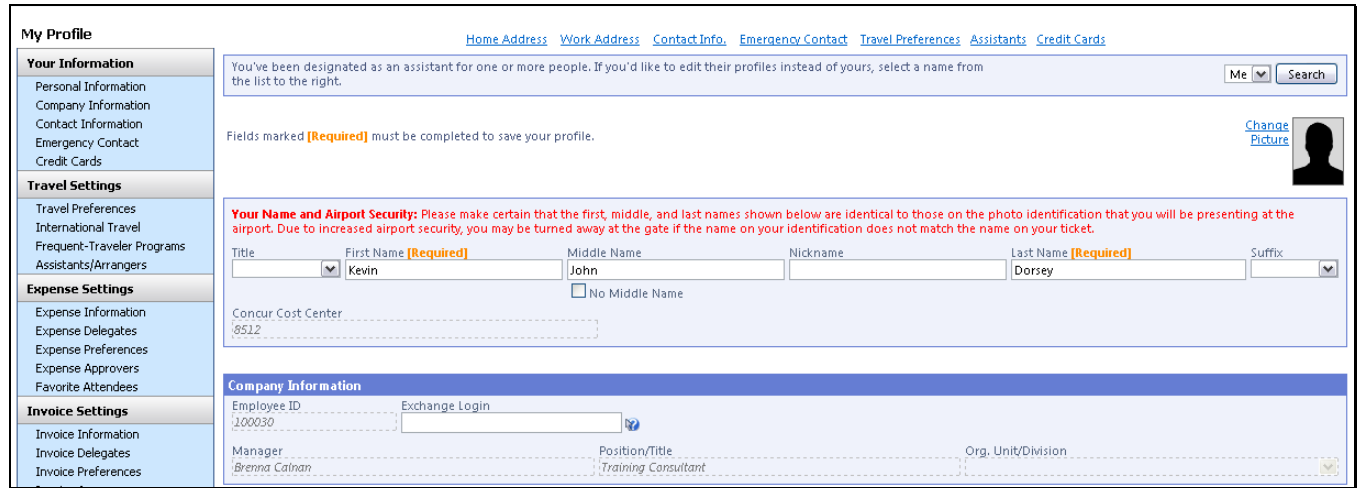

# **Section 3: Update Your Travel Profile (Continued)**

## **Step 4: Set Up a Travel Arranger or Assistant**

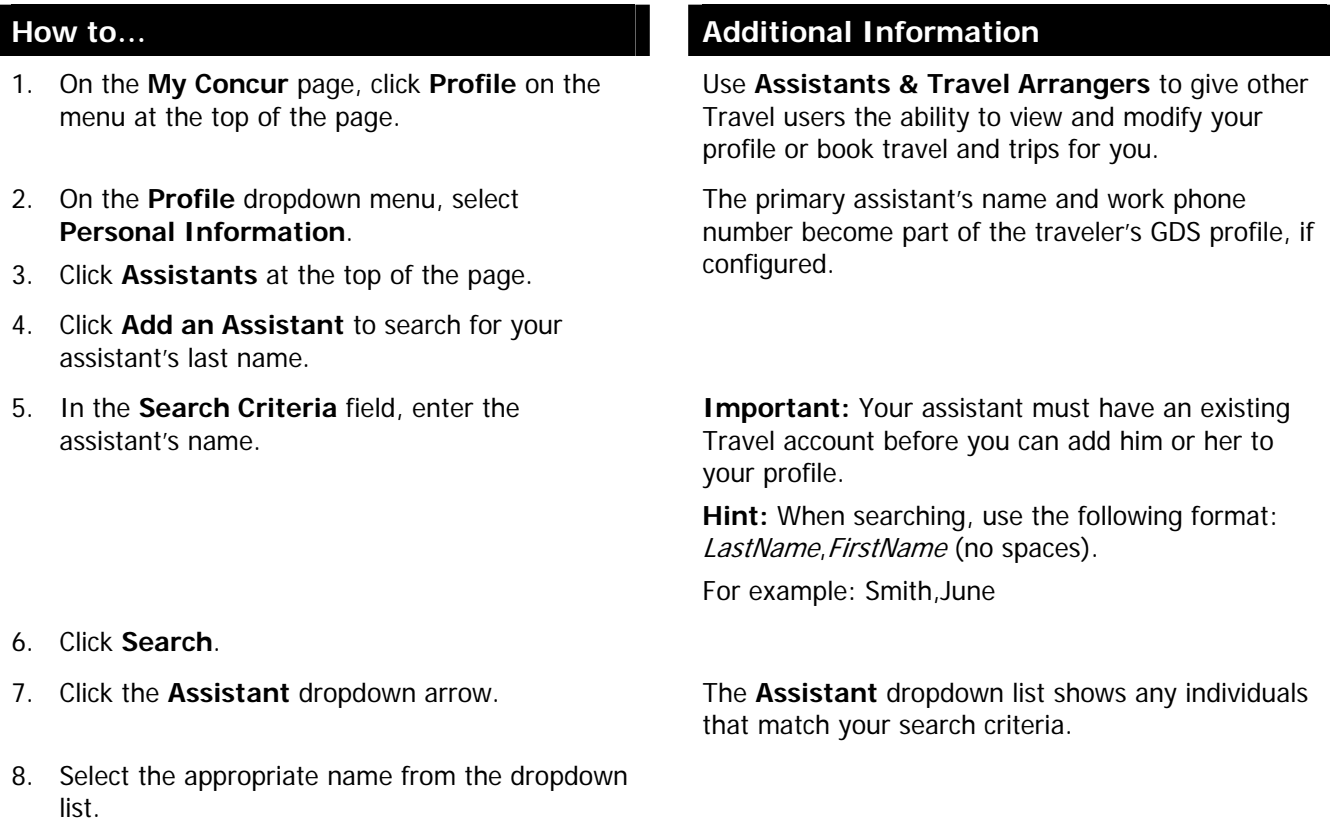

- 9. Select **Can book travel for me**.
- 10. Select **Is my primary assistant for travel**.
- 11. Click **Save**.

Use this option if you want to have this assistant included on any agency-generated emails about your trips. This will only occur if your Travel Management Company has configured your site to send information to your GDS profile.

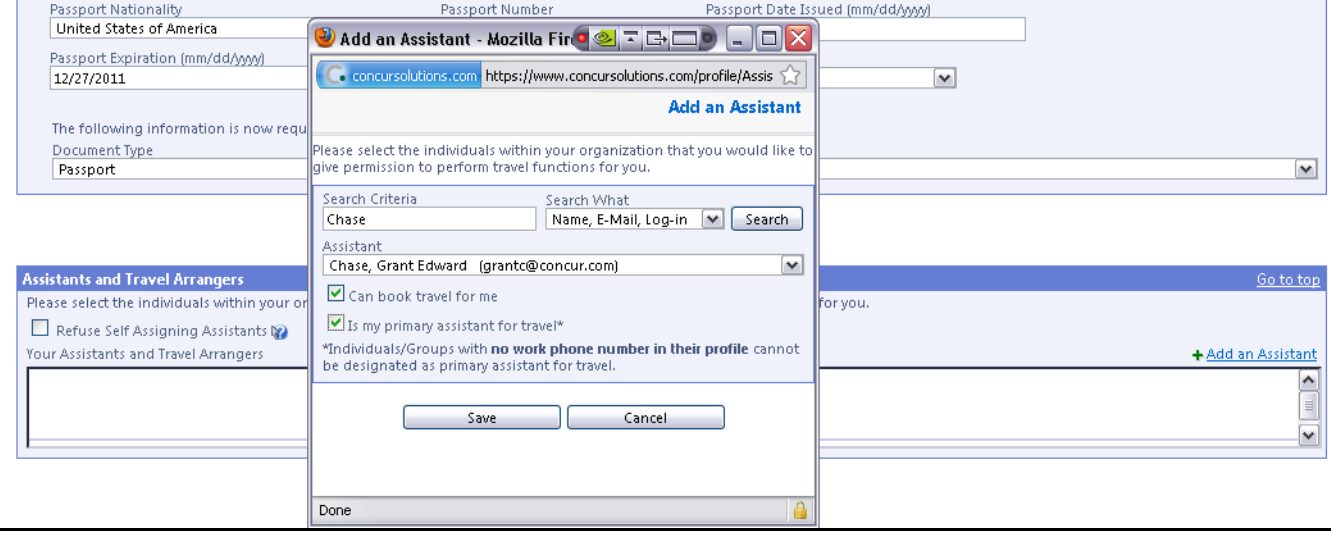

## **Section 4: Make a Travel Reservation**

If you are a travel arranger for someone else, you will go to the travel tab and select "Arrangers" under the tab. The dropdown "Choose a Traveler" will appear and select the traveler you want to make travel arrangements for.

## **Step 1: Make a Flight Reservation**

- 1. On the **My Concur** page, click the **Flight** tab at the left side of the page.
- 2. Select the funding source if shown
	- Traveling on local funds
	- Traveling on state funds
	- Traveling on federal funds
- 3. one of the following types of flight options:
	- Round Trip
	- One Way
	- Multi-Segment

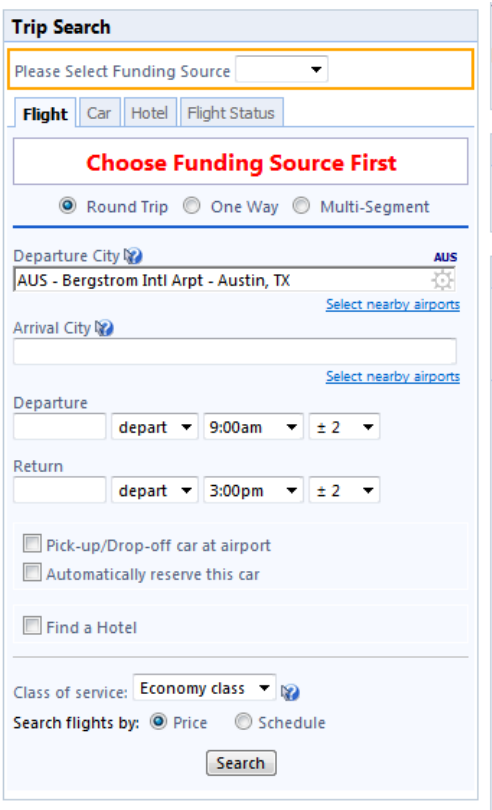

4. In the **Departure City** and **Arrival City** fields, enter the cities for your travel.

### **How to... Additional Information How to... Additional Information**

If you have a car, hotel, limo, or rail to book without airfare, use the corresponding tabs.

The funding source selection determines what policies (business rules) will be activated when booking the trip. State funding has different rules than local funding.

When you type in a city, airport name, or code, Travel will automatically search for a match.

- 5. Click in the **Departure** and **Return** date fields, and then select the appropriate dates from the calendar.
- 6. If you need a car, select the **Pick-up/Drop-off car at Airport** checkbox.

7. If you need a hotel, select the **Find a Hotel** checkbox.

- 8. If also booking for a companion, from **the Number of Adults** dropdown menu, select the number of adults traveling.
- 9. To search only fully refundable fares, select the **REFUNDABLE only** checkbox.
- 10. Select **Search flights by Price** or **Schedule.**
- 

You can also select the appropriate **Departure** and **Return** times and time range. Travel searches before and after the time you select.

Depending on your company's configuration, you can automatically reserve a car, allowing you to bypass viewing the car results. After you select a vendor and car type, a car is automatically added to your reservation.

If you need an off-airport car or have other special requests, you can make these requests on the **Car Results** page or you can skip this step and add a car from the **Itinerary** page.

You can choose to search for the hotel by:

- Airport
- Address
- Company Location
- Reference Point / Zip Code (a city or neighborhood)

If you are staying at more than one hotel during your trip or do not need a hotel for the entire length of your stay, you can skip this step and add a hotel from the **Itinerary** page.

Your company decides if this field appears in the Trip Search section. When displayed, if a companion is selected, the payment screen will provide the option to use the credit card from the companion's profile.

The forward tab that you see on the search results screen will depend on which you select.

11. Click **Search**. Depending on your company's configuration, you might be notified that there are non-stop flights, but they don't exactly fit the times you have entered. If you want, you can change your search criteria to include non-stop flights.

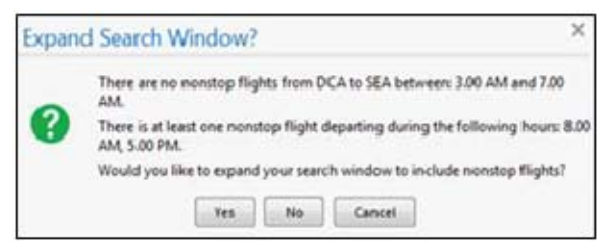

To filter the results, select a column, row, or cell in the airline grid at the top of the results screen or use the sliding scales on the right. You can easily switch between the **Shop by Fares** tab and the **Shop by Schedule** tab by clicking on the tab.

You can also click the **more like this** link.

## **Step 1: Make a Flight Reservation (Continued)**

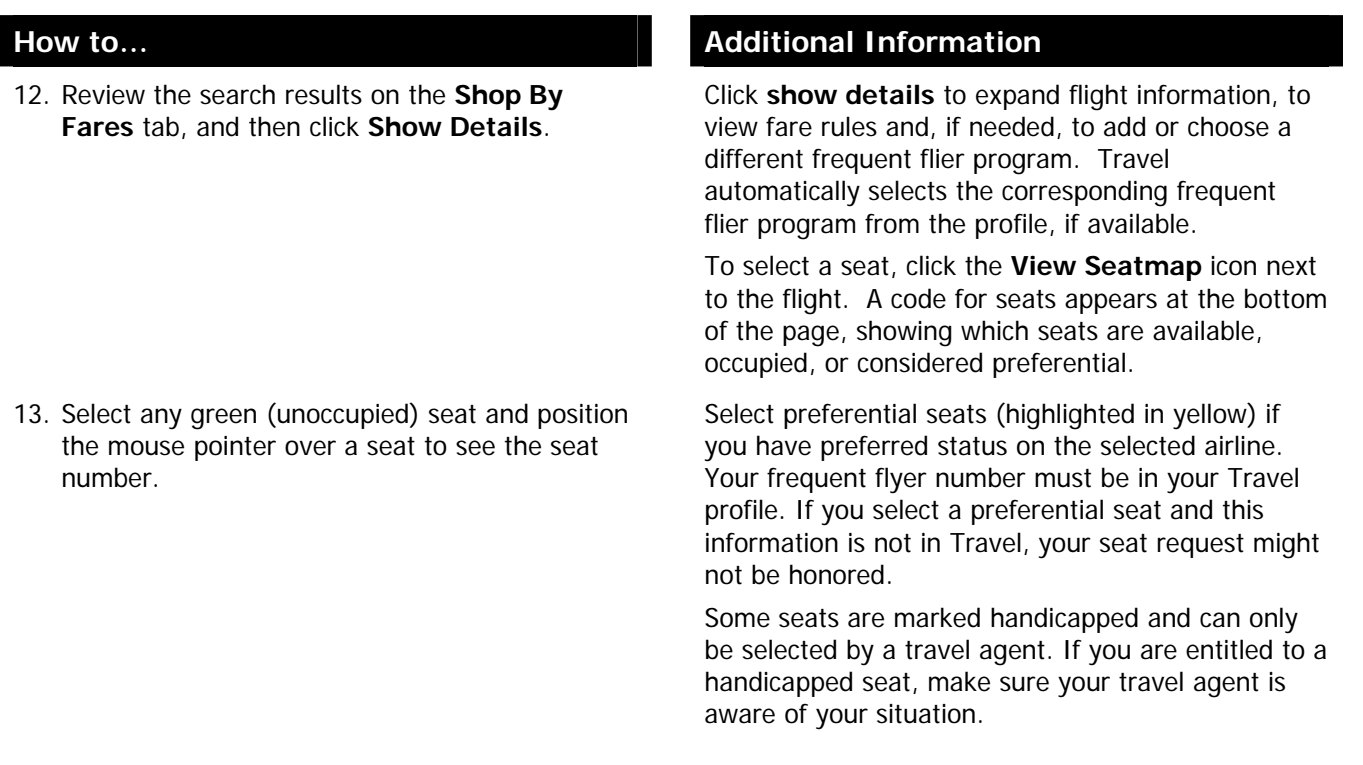

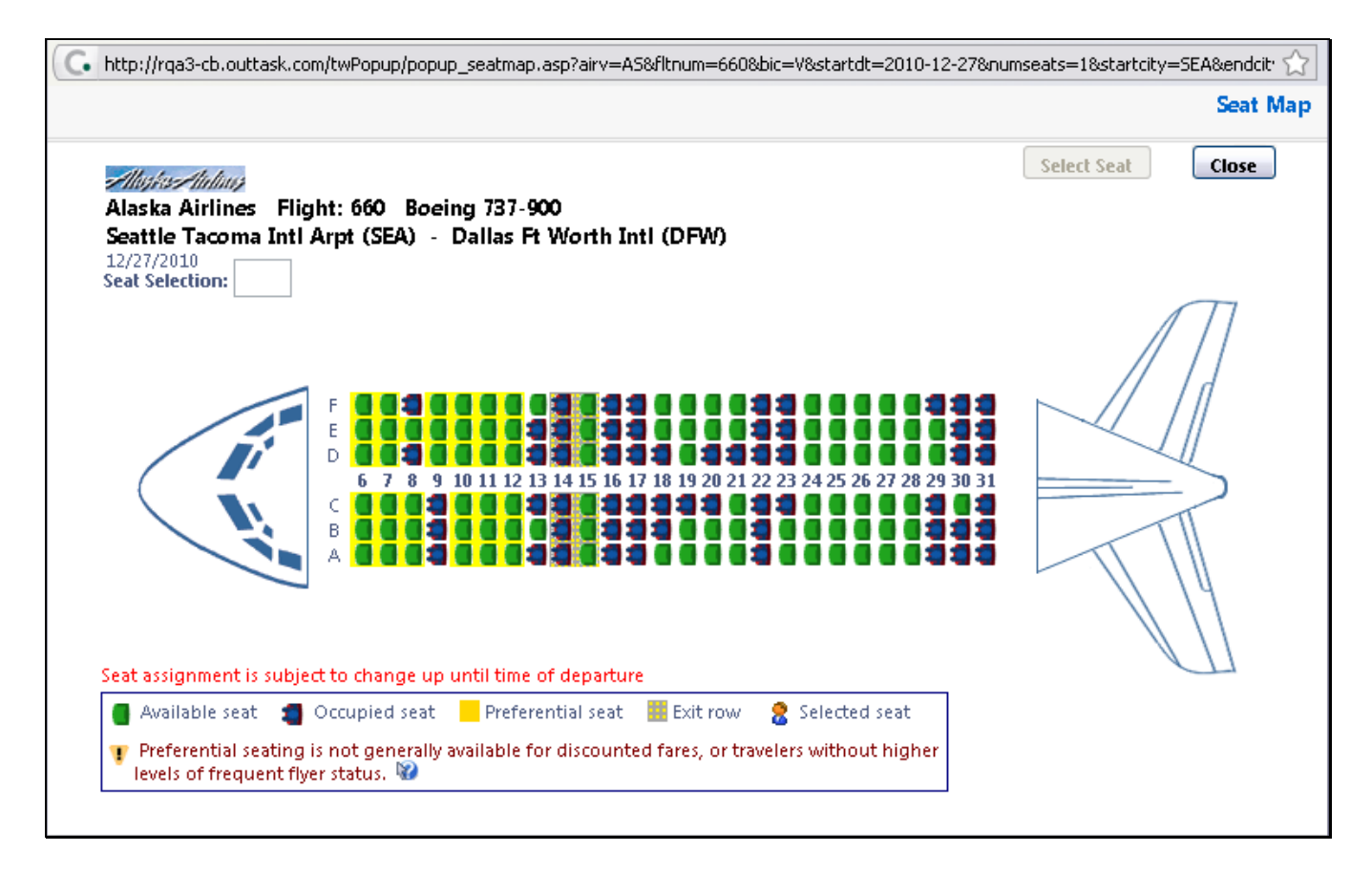

## **Step 1: Make a Flight Reservation (Continued)**

- 14. Click the appropriate seat to select it, and then click **Select Seat**.
- 15. Once you have made your seat selection, click **Close**. Repeat for all flights.
- 16. From the **Shop By Fares** tab, click **Reserve** to select your airfare.

### **How to... Additional Information How to... Additional Information**

To change your seat, click the seat you prefer. Point to a seat to view the seat number.

After you select your seat for a flight, you can either click **Change Seat** or select the next flight in your reservation. Travel will prompt you to save your new seat selection.

Policy information appears next to the **Reserve** button. The **Reserve** buttons are color coded as:

- A green **Reserve** button indicates the fare is within policy.
- A yellow **Reserve** indicates the fare is outside of policy. If you select this fare, you must enter additional information. Yellow buttons will not appear if your company uses Concur Standard.
- A red **Reserve** button indicates the fare is outside of policy. If you select this fare, you must enter additional information and wait for manager approval. The trip will not be ticketed until it is approved by a manager. Not all system members are using the "Manager Approval" feature in Concur Travel and therefore, may not see any red "reserve" buttons.

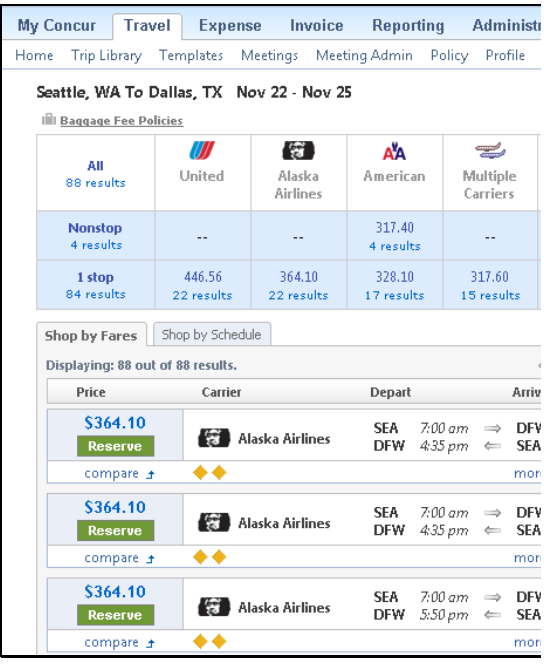

 $\bullet$ 

# **Section 4: Make a Travel Reservation (Continued)**

## **Step 2: Select a Car**

- 1. If you selected **Pick Up/Drop off Car at airport** on the **Flight** tab, you will see the results for the car search. Car companies with triple green diamonds are the State of Texas contracted rates. These include the insurance.
- 2. Select the appropriate rental car, and then click **Reserve**.

### **How to... How to and the example of the example of the How to and How to and How to and How to and How to and How to and How to and How to and How to and How to and How to and How to and How to and How to and How to and**

mide matrix

If you selected **Automatically reserve this car**, Travel will add your car and then display your hotel results.

You can sort the car results to help find your selection.

Green diamonds indicate preferred vendors that have a State of Texas contract and your preferred car type will be selected automatically.

Depending on your company's configuration, you might be able to select **In-car GPS system** or **Ski rack** under **Car booking options** on the right. Other preferences or car program ID numbers can also be added.

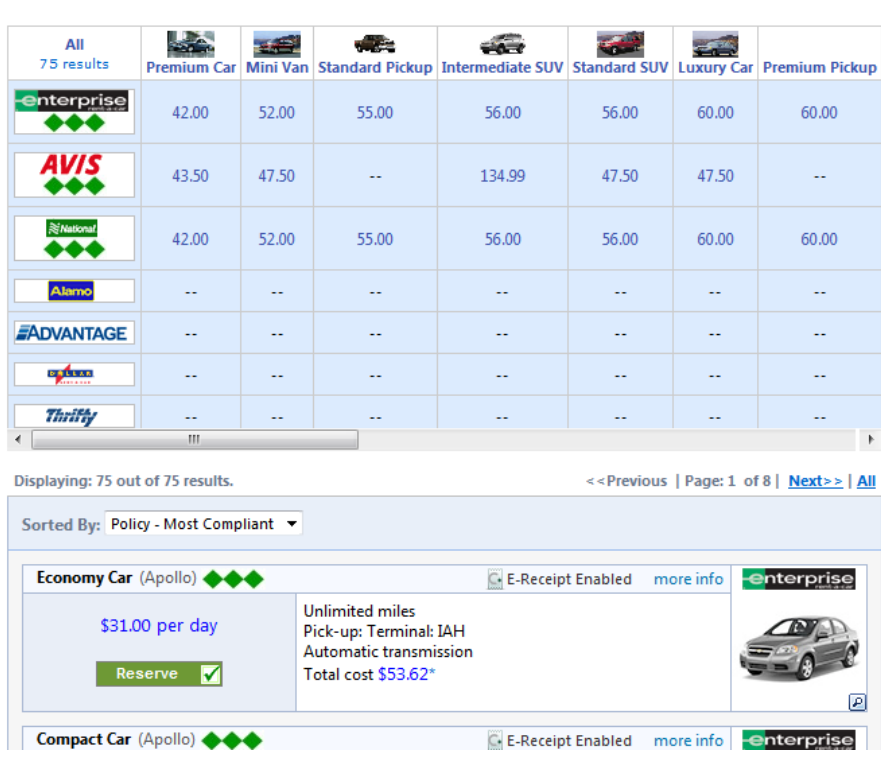

# **Section 4: Make a Travel Reservation (Continued)**

## **Step 3: Select a Hotel**

- 1. If you selected the **Find a Hotel** option on the **Flight** tab, the hotel results appear after you choose your rental car.
- 2. To filter by hotel chain, , enter the chain name in the **With names containing** box next to the **Sorted by** box
- 3. Use the filter options to narrow your search by **Amenity** or **Chain**.
- 4. To filter by neighborhood, select the desired neighborhoods in the **Neighborhood** box on the right.
- 5. Click the **more info** link for a specific hotel to find more detailed information for the hotel.
- 6. Click **choose room** to view room rates. I
- 7. When you are ready to reserve your hotel room, click the radio button next to the desired room type, and then click **Reserve**.

8. Review the information on the **Rate details/Cancellation policy** pop-up window, click to agree**,** and then click **Continue.**

### **How to... How to and the example of the example of the Additional Information**

You can sort the list of hotels by **Preference**, **Price**, **Rating**, **Distance** and **Policy**.

Depending on your company's configuration, you might be prompted to provide the hotel information if you are booking a roundtrip overnight stay without a hotel.

To filter by multiple chains, in the **Hotel chain** box on right, click **hide all** and then select only the chains you want displayed.

A map of hotels appears at the top of the page. Your company's preferred hotels are indicated with pink dots.

The **Reserve** buttons are color coded as follows:

- A green **Reserve** button indicates the hotel rate is within policy.
- A yellow **Reserve** button indicates the hotel rate is outside of policy. If you select this rate, you must enter additional information.
- A red **Reserve** button indicates the hotel rate is outside of policy. If you select this rate, you must enter additional information and wait for manager approval. The trip will not be ticketed until it is approved. Not all system members are using the "Manager Approval" feature in Concur Travel.

You will see a notification if a hotel is outside of policy. You can view the type of rate and room, as well as other information that is available from the agency system.

A *double green* diamond indicates that the hotel property is a State of Texas contract hotel.

After clicking the **Reserve** button, the hotel confirmation page appears.

Beware that some hotels require a deposit AND WILL NOT BE REFUNDED if cancelled.

## **Step 3: Select a Hotel (Continued)**

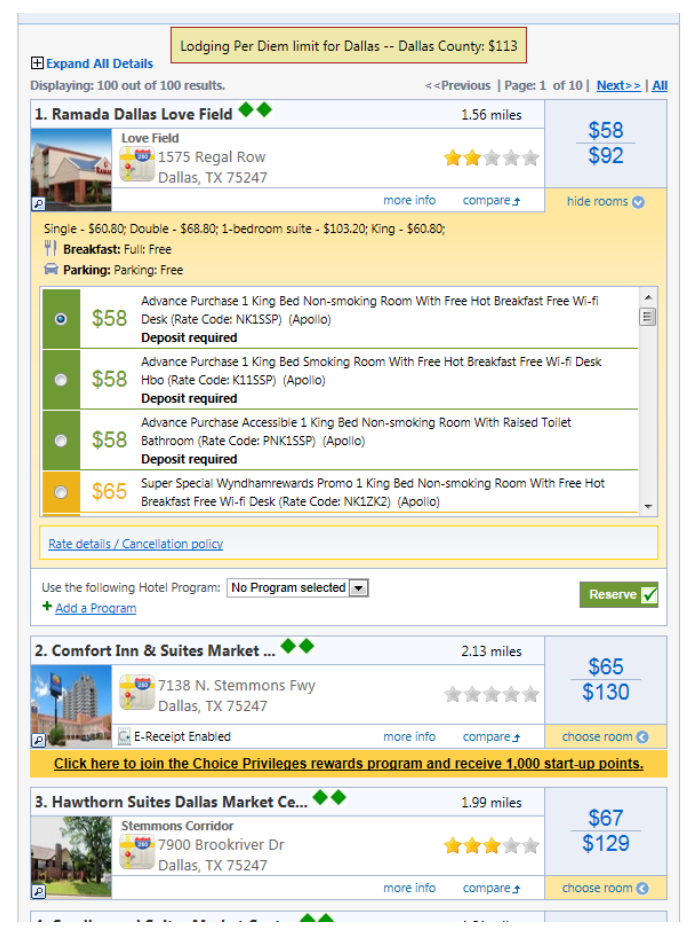

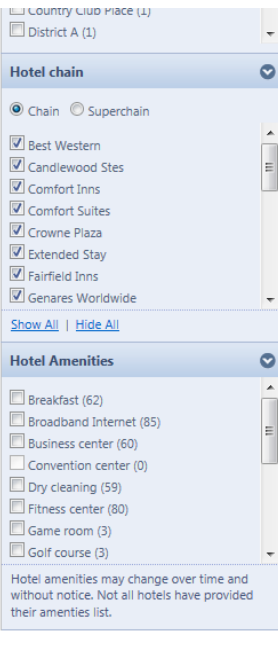

## **Step 4: Complete the Reservation**

- 1. Review the details of the reservation, and then click **Next**.
- 2. On the **Trip Booking Information** page, enter your trip information in the **Trip Name** and **Trip Description** fields.
- 
- 4. Click **Purchase Ticket** to finalize your trip.

### **How to... How to and the set of the set of the set of the Additional Information**

From here, you can add or make changes to the car, hotel as well as change the dates of the flight. . Depending on your company's configuration you may be able to add Parking, Taxi or dining at this time.

The trip name and description data are for your record keeping. If you have any special requests for the travel agent, please enter them into the agent comments section. Some request may result in higher fees.

3. Click **Next.** You will see the name and itinerary, along with the quoted airfare amount.

## **Section 5: Cancel or Change an Airline, Car Rental, or Hotel Reservation**

- 1. At the top of the **My Concur** page, click **Travel**.
- 2. On the **Upcoming Trips** tab, click the name of the trip you want to change.

### **How to... How to and the example of the example of the How to and the Additional Information**

Flight changes are available for e-tickets that include a single carrier.

If the trip is already ticketed but has not occurred, you can change the time and/or date of the flight. Your change options will be with the same airline and routing.

Directly contact your travel agency, the appropriate Website, or vendor if you did not book your trip using Travel.

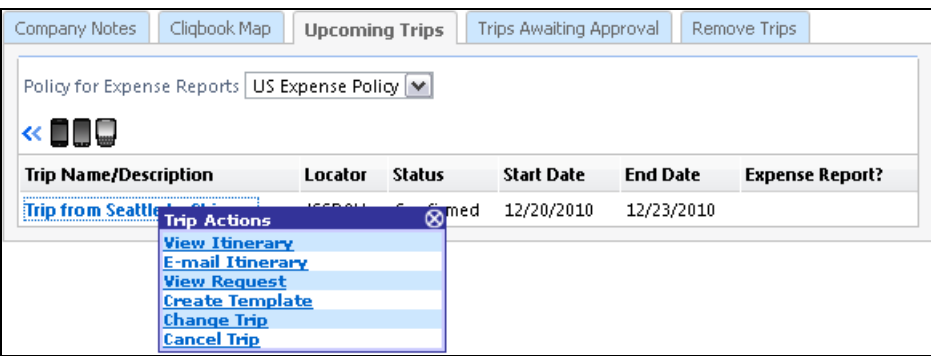

- 3. From the **Trip Actions** menu, click **Change Trip**.
- 4. On the **Itinerary** page, select the portion of the trip you want to change.

From the **Itinerary** page, you can:

- Email your itinerary
- Change seat
- Change the flight day or time for travel (you cannot change the airline)
- Add, change, or cancel parking
- Add, change, or cancel a taxi
- Add, change, or cancel car rental
- Add, change, or cancel hotel
- Add, change, or cancel dining

When you cancel a trip, if your ticket is refundable, your ticket will be voided or refunded, as applicable. If your ticket is non-refundable, and you cancel it in accordance with the airline rules, an e-ticket will be retained that you can apply to future trips.

- 5. To cancel your entire trip, click the **Upcoming Trips** tab.
- 6. From the **Trip Actions** menu, click **Cancel Trip**, and then click **OK**.

# **Section 6: Update Your Expense Profile**

## **Step 1: Review Your Expense Settings**

1. In the left-hand navigation, in the **Expense Settings** section, click **Expense Information**.

### **Step 2: Add a Delegate**

1. In the **Expense Settings** section, click **Expense Delegates**.

### **How to... How to have a line of the set of the Additional Information**

The **Expense Information** page is read-only. If the information needs to be changed, contact your site administrator.

### **How to... How to and the example of the example of the How to and the Additional Information**

The **Expense Delegates** page appears.

From this page, you will give other Expense users the ability to prepare, approve, view receipts, approve reports, or receive emails on your behalf.

- 2. Click **Add Delegate**.
- 3. In the **Search by employee name, email address or logon id** field, type the last name of the delegate you wish to add.
- 4. Click the name of the delegate from the list.
- 5. Click **Add**.
- 
- 7. To add additional delegates, repeat steps 2-6.
- 8. Click **Save**.

It is best to search by UIN. There are 40,000+ TAMUS travelers in Concur. However you can search by name.

6. Select the appropriate task checkboxes. The delegate can only perform the tasks you select. A delegate will need to be an approver in order to approve reports on your behalf.

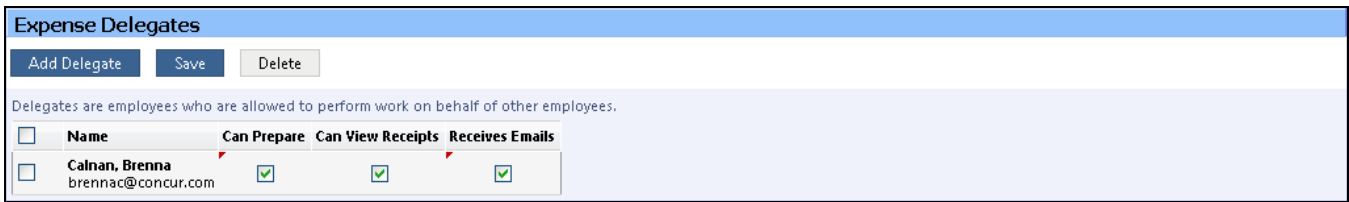

# **Section 6: Update Your Expense Profile (Continued)**

## **Step 3: Select Expense Preferences**

5. Click **Save**.

- 1. In the **Expense Settings** section, click **Expense Preferences**.
- 2. In the **Send email when** section, select the applicable checkboxes.
- 3. In the **Prompt** section, select the applicable checkboxes.
- 4. In the **Display** section, select the applicable checkboxes.

### **How to... How to have a line of the set of the Additional Information**

From this page, you can specify when you will receive email notifications and prompts.

In this section, you determine when you will receive email notifications.

In this section, you determine when Expense will prompt you for further action.

**Expense Preferences** Save Cancel Select the options that define when you receive email notifications. Prompts are pages that appear when you select a certain action, such as Submit or Print Send email when... The status of an expense report changes New company card transactions arrive Faxed receipts are successfully received An expense report is submitted for approval The status of an authorization request changes An authorization request is submitted for approval Prompt... For an approver when an expense report is submitted  $\Box$  For an approver when an authorization request is submitted To add company card transactions to report Display...  $\Box$  Make the Single Day Itineraries page my default in the Travel Allowance wizard

## **Step 4: Review Expense Approvers**

- 1. In the **Expense Settings** section, click **Expense Approvers**.
- 

### **How to... How to have a line of the set of the Additional Information**

2. Review your **Expense Approvers**. Your default Authorization Request Approver is the person marked as your "Primary Manager" in SSO or a virtual "bookkeeper" as seen on FAMIS screen 862.

> If your company does not allow you to select your approver, verify that the listed approver is correct. Notify your system administrator for any needed corrections.

Expense approvers are left blank. The accounts used on the expense report determine the approver for

that account. These are called "Cost Object Approvers" in Concur and are a reflection of the FAMIS 919 screen.

## **Step 5: Add Favorite Attendees**

- 1. In the **Expense Settings** section, click **Favorite Attendees**.
- 

### **How to... How to and the example of the example of the Additional Information**

The **Favorite Attendees** page appears, which allows you to add, edit, or delete frequently-used attendees.

2. Click **New Attendee**. Types of attendees include Board of Regents, Business Guest, Guest, Participants, Prospective Employee, Spouse, Student

- 3. Select the **Attendee Type** from the list.
- 4. Enter the **Last Name** of the attendee.
- 5. Enter the **First Name** of the attendee.
- 6. Enter the **Attendee Title**.
- 7. Enter the attendee's **Company**.
- 

 $|| \mathbf{A} || \mathbf{A} ||$  Page  $|| \mathbf{A}|| \mathbf{A} || \mathbf{A}$ 

8. Click **Save**. **If you need to add more than one attendee, click Save & Add Another**.

> Your favorite attendees list is also updated based on attendees you add to your expense reports.

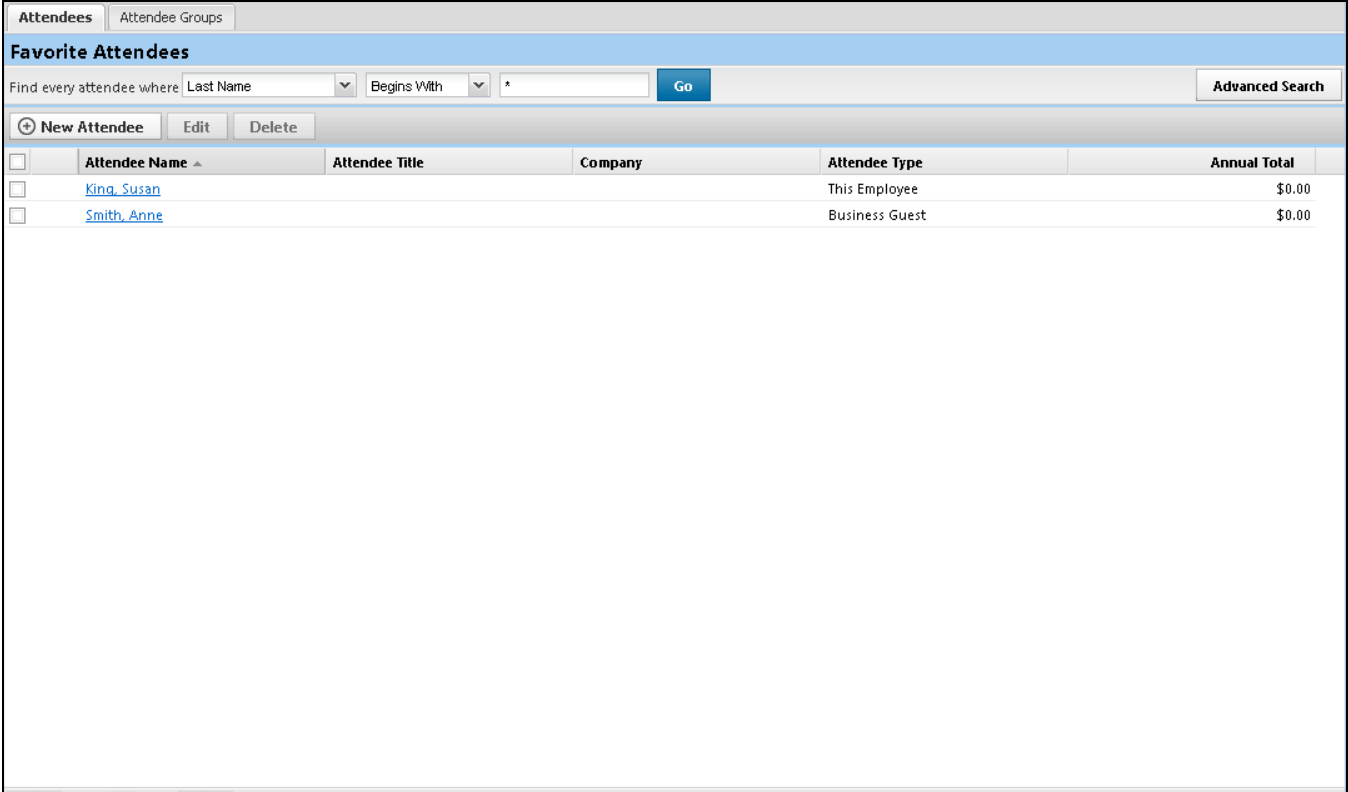

## **Section 7: Create an Expense Report from a Completed Trip**

- 1. On the **My Concur** page or Travel/trip library, you see in the **Expense Report?** Column. Click the button for the appropriate trip.
- 2. In the Report Header complete all required fields (those with the red bar at the left edge of the field) and the optional fields as directed by your company.

### **How to... How to and the set of the set of the set of the Additional Information**

The button appears in the **Expense Report?** column after you have completed the trip.

Concur Premier transfers the data from your travel booking itinerary and automatically creates the expense report. The report will have the same name as your trip itinerary and contains all the expense entries for each of the trip reservations, including your airfare, hotel, and car rental.

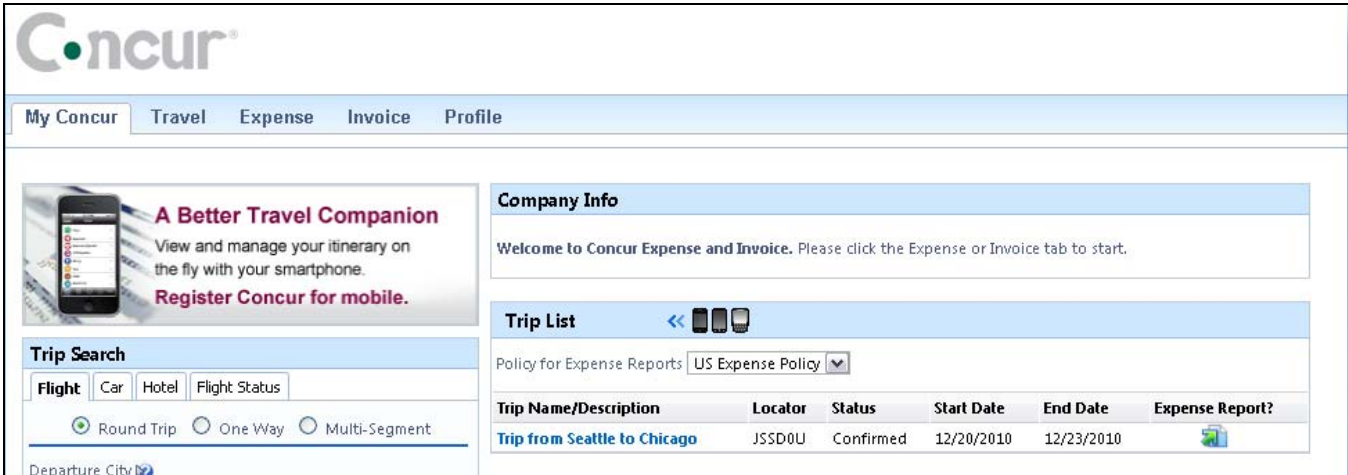

## **Section 8: Create a New Expense Report**

## **Step 1: Create a New Report**

- 1. If you are not creating a trip from the trip library: in the **Active Work** or **Expense Reports** section of the **My Concur** page, click **New Expense Report**.
- 2. Complete all required fields (those with the red bar at the left edge of the field) and the optional fields as directed by your company.

### **How to... How to and the example of the example of the Additional Information**

The **Create a New Expense Report** page appears. The fields that appear on this page are defined by your company.

- Destination: Location you are traveling to. Your department and/or university may have certain naming conventions for this field.
- Trip Start Date: the date your trip started
- Trip End Date: the date your trip ended
- Report Date: defaults to today's date
- Policy: Will always be FAMIS
- Purpose and Benefit: The purpose of the trip and the benefit to your organization
- Report Key: a number that is automatically assigned by Concur. The Report Key can be used to search for Expense Reports in the travel office
- System/System Member/Dept-Sub dept/Account/: The account you are traveling on. If multiple accounts will be used on this expense report, indicate the most used account here and it will default on all your expense types.
- Account Attribute: this value is either "local", "state", or "OSRS". This indicates the funding source and is tested against the rules to determine policy.
- Personal Travel included: a department and/or system member may require a note as to whether this trip includes any personal travel. If so, note personal travel details in the "Notes".
- Dept Reference Number: This number is transferred to the FAMIS Ref 4 number.
- Travel classification: The travel classification is used to determine the object codes associated with each expense type. One expense report could have multiple classifications and that can be indicated on each expense type line item.
- Notes: may be required by your department
- Status: determines whether or not the attached authorization request encumbrance
- 3. Attach your Authorization Request by selecting "Add".
- 4. Once you create the header, your organization may require you to attach GSA defined information to the report. This is accomplished by clicking on Details then "New Itinerary". You will import your trip information from available itineraries (generated by Concur bookings), or you will build your trips start and end days. This must be done PRIOR to creating any expenses for the report.
- 5. Once an itinerary is created, you check the "Travel Allowance" box in hotel and/or meals. If you go over the GSA limit or policy limit for your organization, you must itemize the amount and claim the overage as a personal expense or charge it to a department allowed account through allocations.

will be fully or partially liquidated.

FAMIS External VID: If the expense report is for guest travel or a non-Concur participating employee, this field contains the External VID as noted at the top of FAMIS vendor screen 203. On that screen there is a PF11 key that sends you to panel 2 that has the "Send to eTravel" flag or you can just press enter. If you have update access and it meets a couple of our edits, you can change the flag to "Y" in that field. Tonight it will pick up the flag (FCAR117) and submit it to Concur. It should be on Concur's list tomorrow.

Not all system members are requiring Authorization Requests. Please consult your travel office.

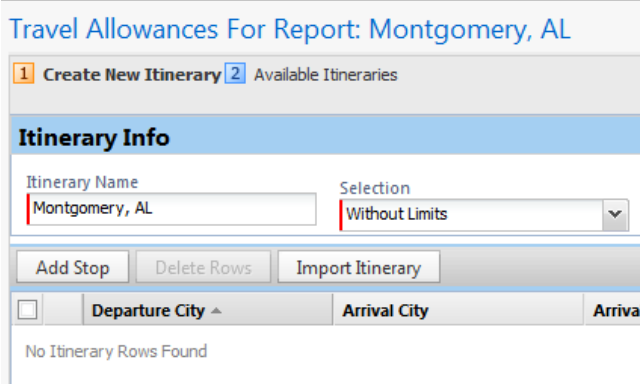

Travel Allowance

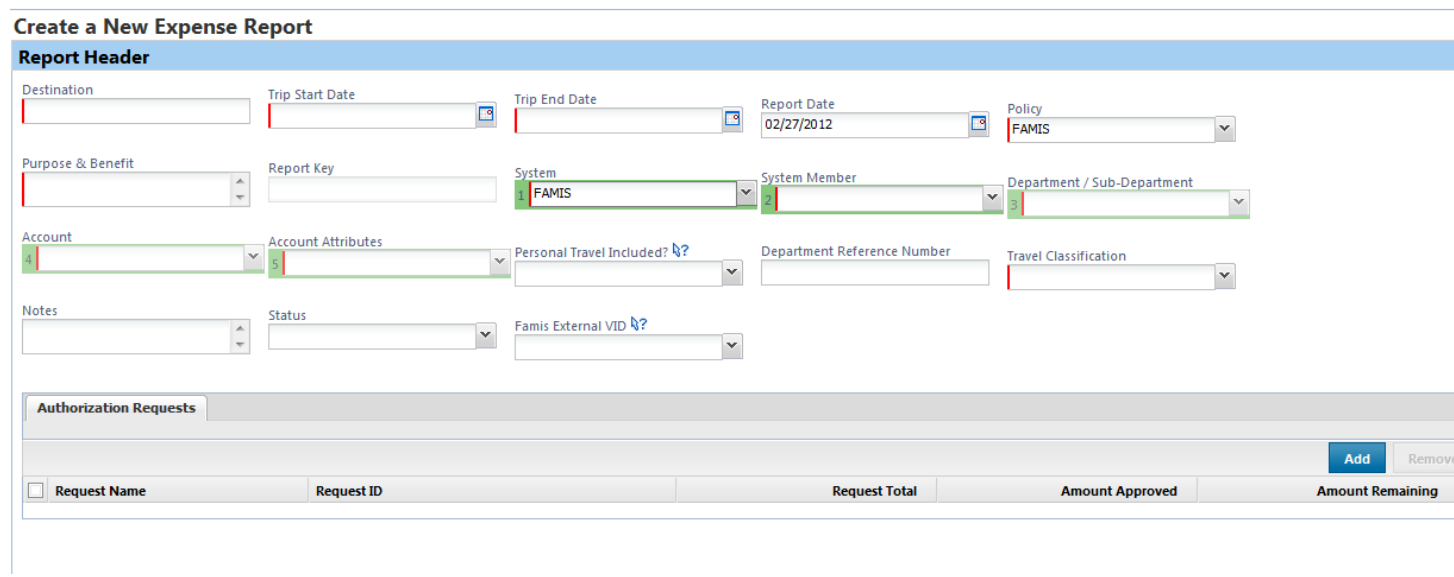

# **Section 8: Create a New Expense Report (Continued)**

## **Step 2: Add a Company Card Transaction to the New Expense Report**

Company card transactions (your individual "company billed company paid card transactions", your "individually billed individually paid (IBT)" transactions as well as the airfare transactions on a department/central CBA card) are automatically imported into Expense for you – ready to be added to an expense report. Credit card transactions are added nightly.

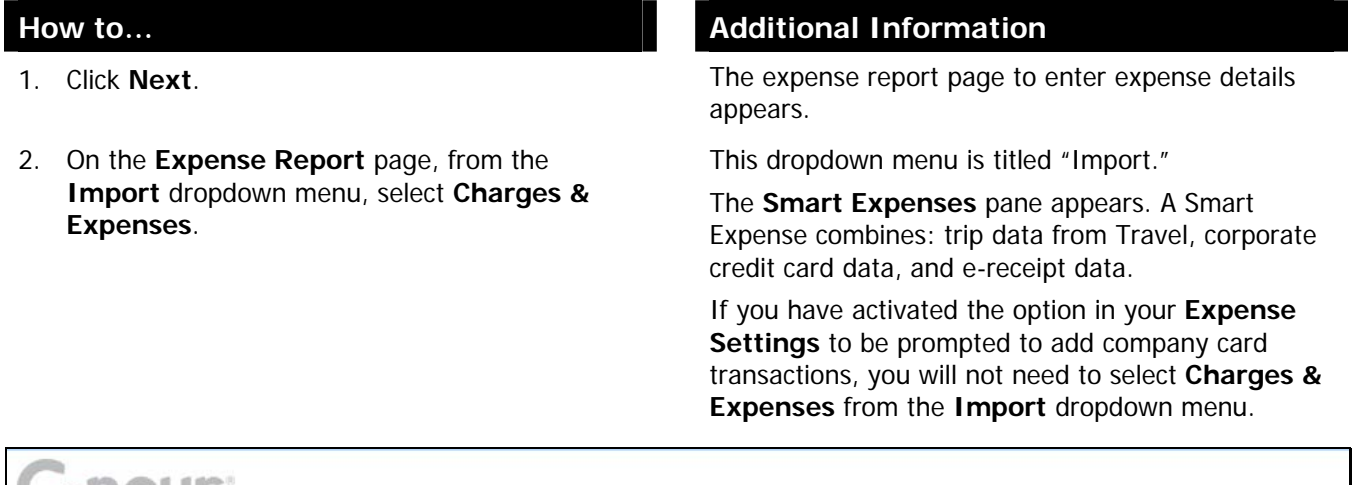

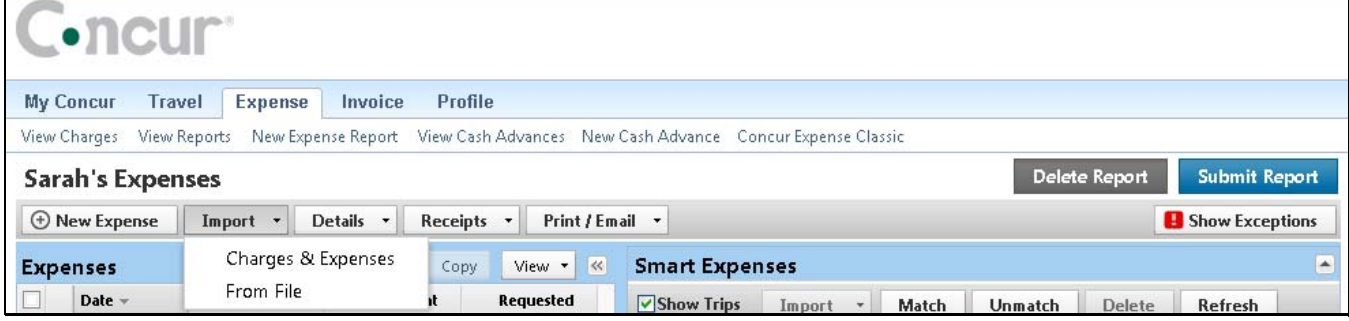

- 3. In the **Unmatched Charges** section, select each transaction that you want to assign to the current expense report and check it.
- 4. In the **Smart Expenses** section, from the **Import** dropdown menu, select **To Current Report**.

ب

You can also add **Unmatched Charges** to an expense report by dragging and dropping into the **Expense List** area of the page.

Once imported, the expense will appear on the left side of the page, with all applicable icons.

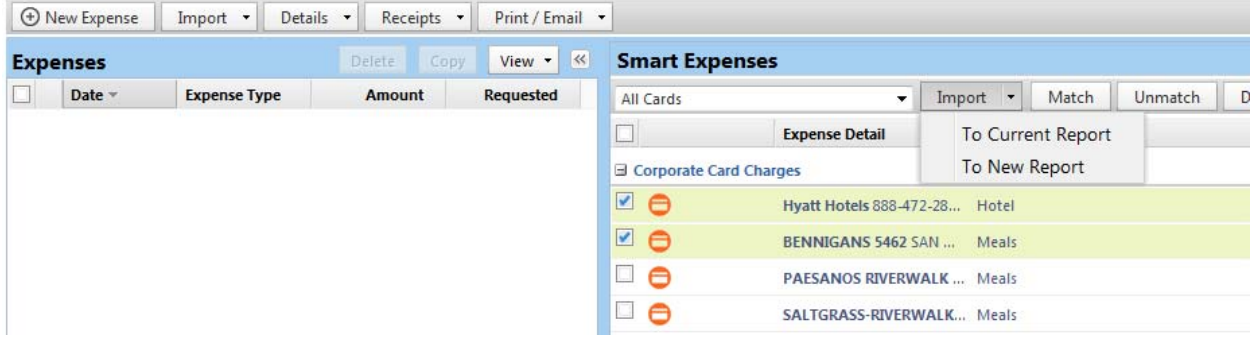

# **Section 8: Create a New Expense Report (Continued)**

## **Step 3: Add a Personal Credit Card Transaction to the New Expense Report**

Using Concur Premier, you can import into an expense report a personal credit card transaction that you download from a financial institution.

1. On the **Expense Report** page, from the **Import** dropdown menu, select **From File**.

### **How to... How to and the example of the example of the Additional Information**

Before you can import the personal credit card transactions, you need to download the transactions from the financial institution, and then save them to your computer. Debit card transactions are not supported. You need to download a QFX or OFX file which is typically a Quicken or MS Money file.

2. In the **Import Personal Card Transactions** window, click **Browse**.

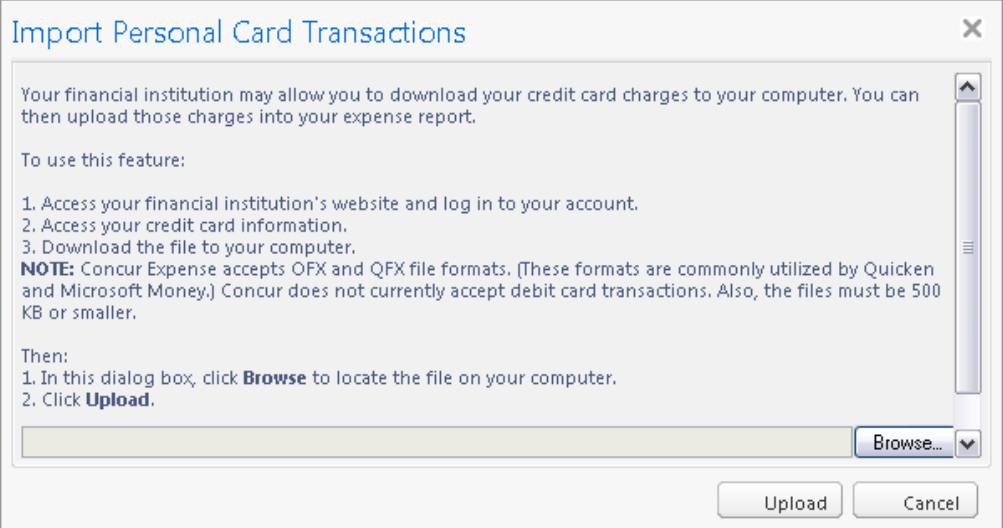

- 3. Locate the file you want to attach.
- 4. Click **Upload**.

## **Step 3: Add a Personal Credit Card Transaction to the New Expense Report (Continued)**

- 5. Select each transaction that you want to assign to the current expense report.
- 

### **How to... How to and the set of the set of the additional Information**

6. Click **Import**. The imported card transaction will appear as an **Undefined** expense type. You will need to update the expense type and add any additional information required by your company.

### **Import Personal Card Transactions**

You have selected to import the following credit card transa credit card charges you would like to add to your expense rethe credit card charges will be converted to expenses and sa-

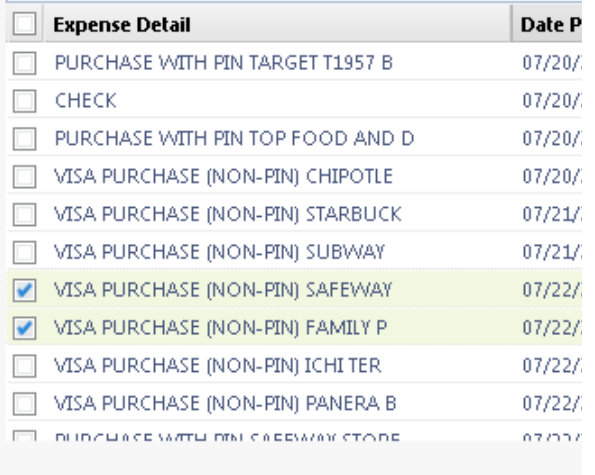

# **Section 8: Create a New Expense Report (Continued)**

## **Step 4: Add an Out-of-Pocket Expense to the New Expense Report**

- 
- 2. On the **New Expense** tab, select the appropriate expense type.

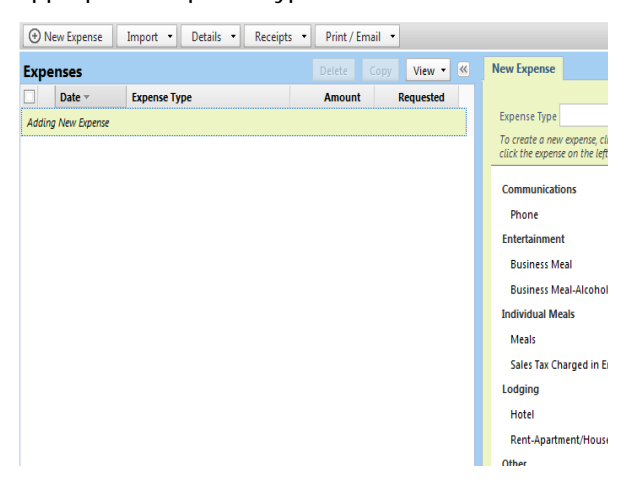

### **How to... How to and the set of the set of the set of the Additional Information**

1. Click **New Expense**. The **New Expense** tab appears.

The page refreshes, displaying the required and optional fields for the selected expense type.

## **Step 4: Add an Out-of-Pocket Expense to the New Expense Report (Continued)**

For date fields, use the calendar to select the date of the expense.

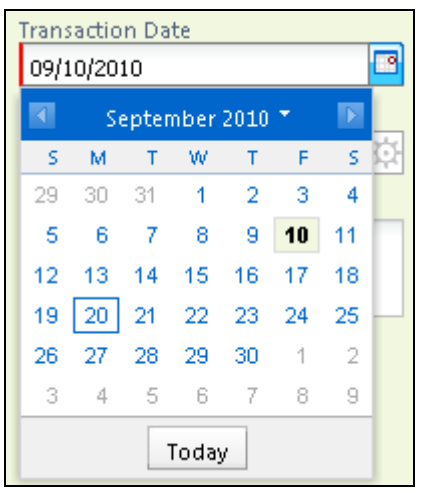

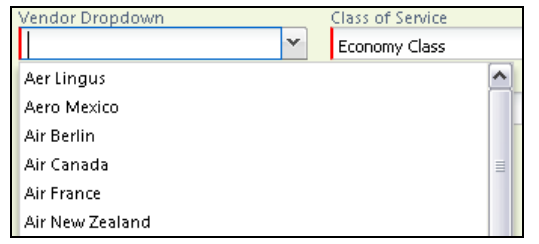

For lists, select from the list. For auto-complete fields, type the first portion of your choice and then select from the list.

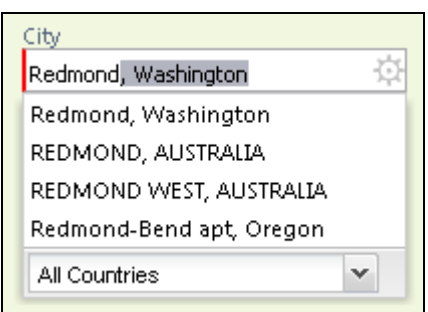

Complete other text fields and checkboxes as usual.

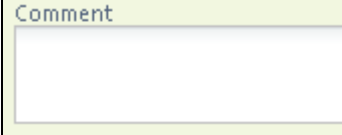

**Business Purpose** 

Personal Expense (do not reimburse

See section 8: step 1 (#5) for information on travel allowance

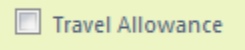

- 3. Complete all required fields (those with the red bar at the left edge of the field) and the optional fields as directed by your company.
- 

### **How to... How to and the set of the set of the set of the Additional Information**

me)

For different types of expenses, such as hotel or car mileage, or for expenses incurred in a currency other than your reimbursement currency, refer to Using Special Features in this guide.

4. Click **Save**. The expense appears on the left side of the page.

## **Section 9: Review and Edit an Expense Report**

You should review for accuracy and edit (if necessary) your reports and all expenses, including company card transactions, before submitting your expense report.

### **Step 1: Review the Report Information**

- 1. On the **Expense Report** page, in the **Expense List**, click any transaction to view the details.
- 2. From the **Details** dropdown menu, select **Report Header**.
- 3. Make the appropriate changes, and then click **Save**.

### **How to... How to and the COVID-10 method information Additional Information**

The expense details appear on the right side of the page.

The **Report Header** page appears and you can view and update report header information.

## **Step 2: Review the Exceptions**

1. On the **Expense Report** page exceptions appear at the top of the report.

### **How to... How to and the set of the set of the set of the Additional Information**

A yellow indicates a message, reminder, or warning but you still can submit your report. Messages will remain when the report is submitted.

A red exception (as seen below) must be cleared with the appropriate action or you will not be able to submit your report.

2. Click the exception that you want to review. The **expense detail** pane opens for you to make the necessary correction.

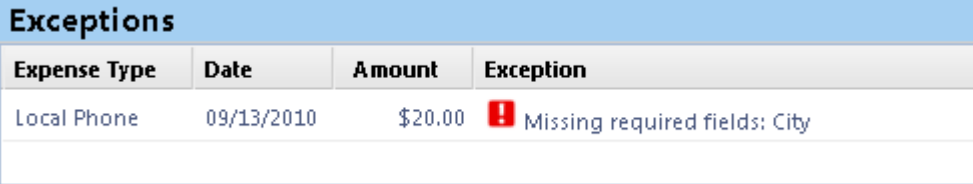

3. Make the appropriate changes, and then click **Save**.

# **Section 9: Review and Edit an Expense Report (Continued)**

## **Step 3: Edit Multiple Expenses**

- 1. On the **Expense Report** page, in the **Expense List**, select the checkbox for the expenses that you want to update.
- 2. Select the action you would like to perform for the expenses.

### **How to... How to and the set of the set of the set of the Additional Information**

The multiple expense options box appears. When you select more than one expense, you will have the ability to delete, allocate, or edit the expenses at the same time.

If you choose to **Edit** the selected expenses, you will be prompted for all of the field(s) that you can update.

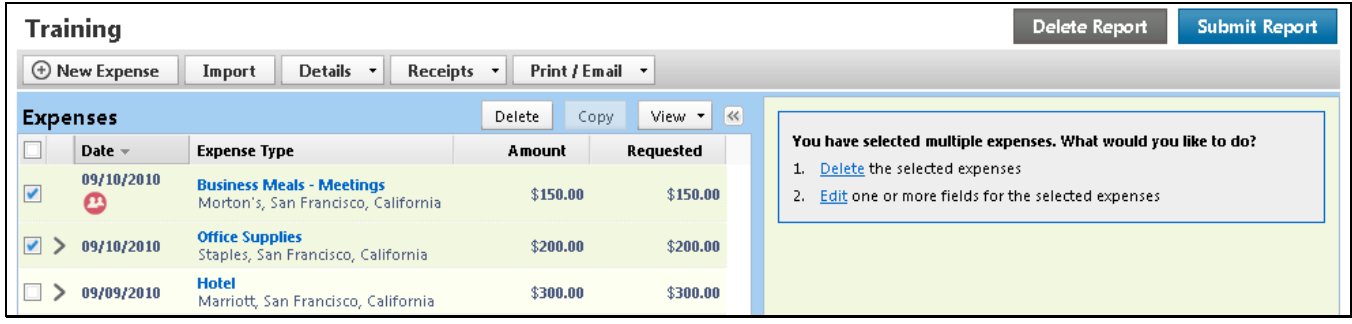

# **Section 10: Use Special Features**

# **Itemize Nightly Lodging Expenses**

A hotel bill typically contains a variety of expenses including room fees, taxes, parking, meals, valet, telephone charges, and personal items. These expenses must be itemized so that they can be accounted for correctly. Concur Premier gives you the tools to quickly itemize your lodging-related expenses.

## **Step 1: Verify Auto-Itemized Hotel Expenses**

The hotel auto-itemization feature automatically itemizes any card transactions that have hotel folio data or an ereceipt from a hotel vendor. Your company determines if your hotel expenses are automatically itemized. If not, you can manually itemize your hotel expenses as described in Step 2 below.

The result of hotel auto-itemization is similar to what you see if you manually itemize the hotel expense. Expense itemizes the hotel expense based on predetermined mapping. Examples of the itemizations you will see on your expense report are: parking, meals, and internet access. You can update the auto-itemized expenses and itemize any remaining balance as described below.

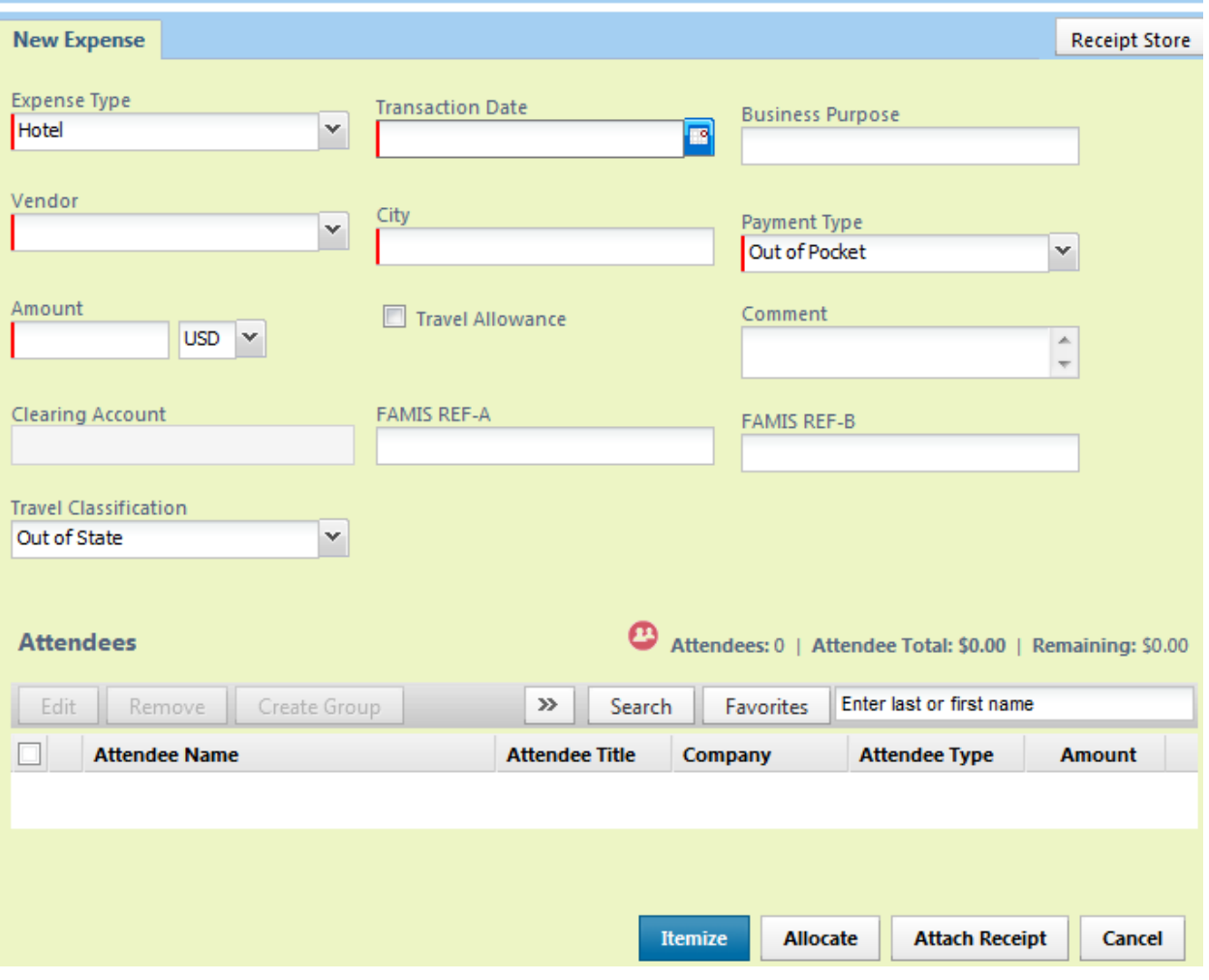

# **Itemize Nightly Lodging Expenses (Continued)**

## **Step 2: Create and Itemize a Lodging Expense**

### **How to... How to and the set of the set of the set of the Additional Information**

- 
- 2. On the **New Expense** tab, select the hotel expense type.
- 3. Complete the required fields on the page as usual. (in red)

1. Click **New Expense**. The **New Expense** tab appears.

Lodging types include hotel and rentapartment/house.

4. Click **Itemize**. The expense appears on the left side of the page and the **Nightly Lodging Expenses** tab appears.

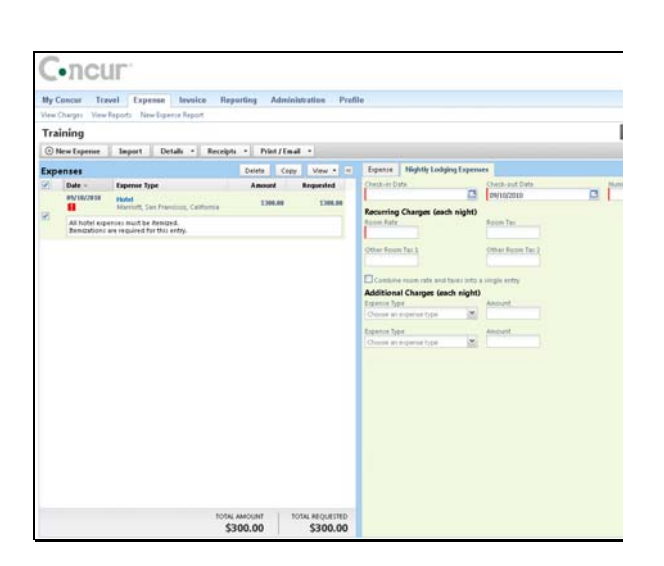

- 5. On the **Nightly Lodging Expenses** tab, in the **Check-in Date** field, type the date or use the calendar.
- 6. In the **Room Rate** field, enter the amount that you were charged per night for the room.
- 7. In the **Room Tax** fields, enter the amount of each room tax that you were charged.
- 8. In the **Additional Charges (each night)** section, from the first **Expense Type** dropdown menu, select the appropriate expense type.
- 9. In the **Amount** field, enter the amount of the expense.

The number of nights appears automatically.

If the hotel receipt included the room rate and city taxes in the same amount, you can click "Combine room rate and taxes into a single entry".

## **Step 2: Create and Itemize a Lodging Expense (Continued)**

- 10. Repeat steps 8-9 using the second **Expense Type** field if you have more than one recurring additional charge.
- 

### **How to... How to and the set of the set of the set of the Additional Information**

11. Click **Save Itemizations**. If there is a remaining amount to be itemized (indicated in top of itemization section on the right side), the remaining amount is displayed and the **New Itemization** tab appears.

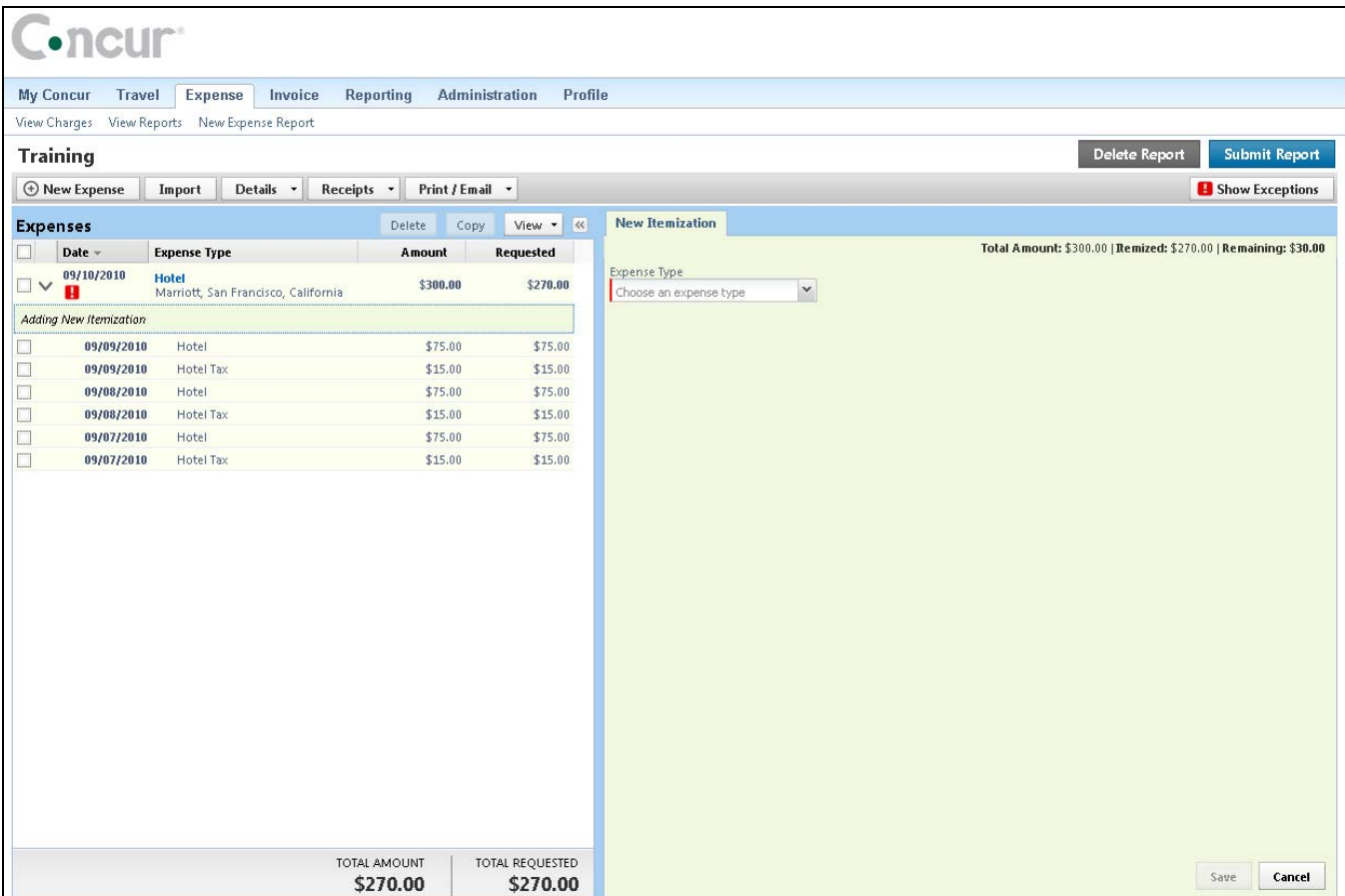

## **Step 3: Itemize the Remaining Balance**

- 1. If the amount remaining is more than zero, on the **New Itemization** tab, click the **Expense Type** dropdown arrow, and then select the appropriate expense from the dropdown list.
- 2. Complete all required and optional fields as directed by your company.
- 
- 4. Repeat steps 1-3 until the **Remaining Amount** equals \$0.00.

### **How to... How to and the set of the set of the set of the Additional Information**

The page refreshes, displaying the required and optional fields for the selected expense type.

3. Click **Save**. The expense appears on the left side of the page and the remaining amount equals zero.

## *Add Attendees*

For some expense types, such as business meals or entertainment, your company might require that you list the attendees who were present at these events.

- 
- 2. On the **New Expense** tab, select an Entertainment, Business Meals, or Group Meals expense type.
- 3. Complete all required fields except the attendee information.

### **How to... How to and the example of the example of the Additional Information**

1. Click **New Expense**. The **New Expense** tab appears.

Your company defines the expense type names that apply to entertaining clients, customers, or group meals that include employees.

The page refreshes, displaying the required and optional fields for the selected expense type.

In the attendee area, your name automatically appears as an attendee with the full amount of the expense. As you add attendees to the expense, the expense amount is distributed over all attendees.

Your company decides whether your name appears automatically and whether you can manually adjust the amounts allotted to attendees.

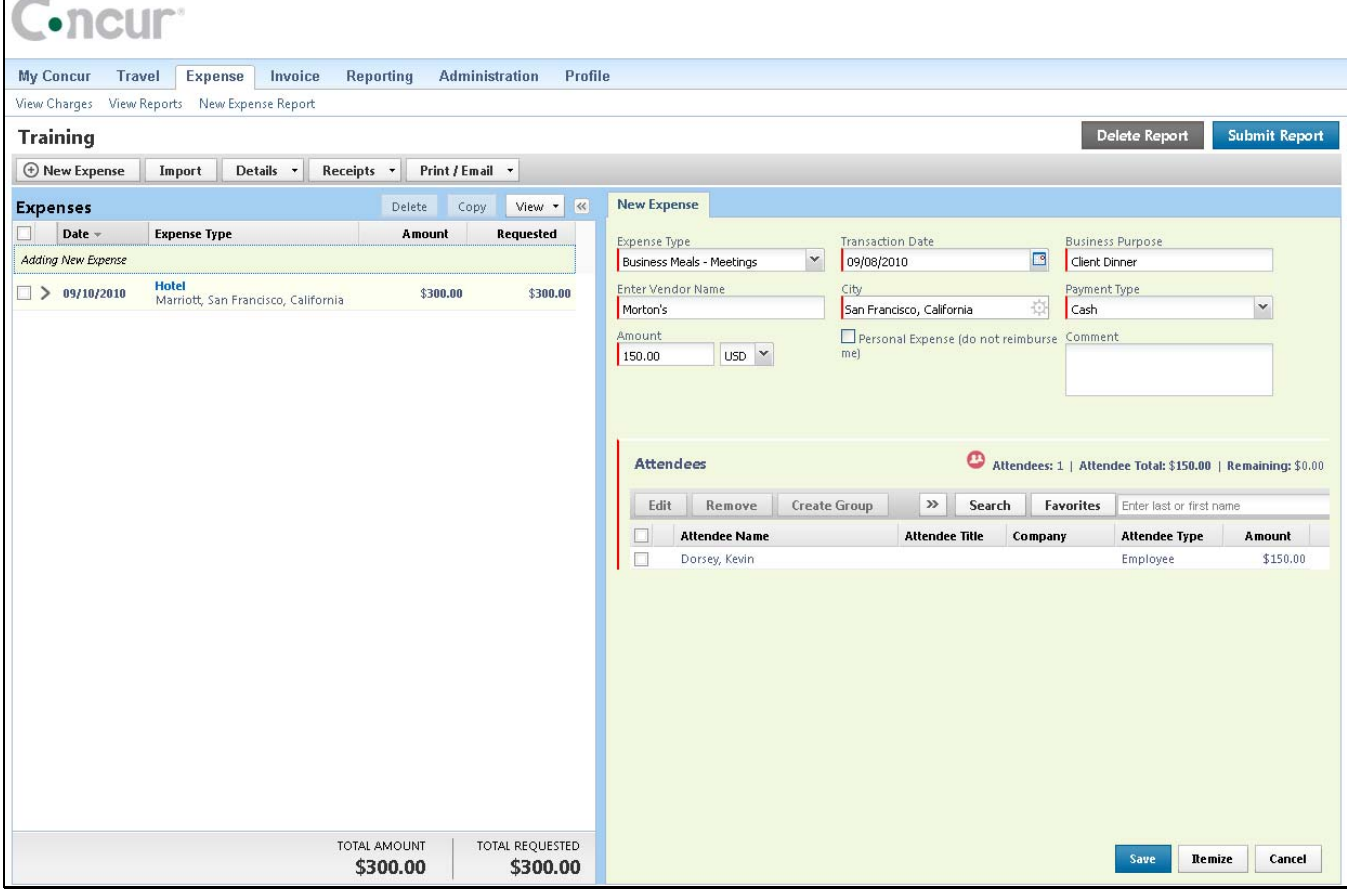

# *Add Attendees (Continued)*

### **How to... How to and the set of the set of the set of the Additional Information**

4. Click **Favorites**. The **Search Attendees** window opens.

You can also locate an attendee that is already in your **Favorites** list by typing the first letter of the attendee name in the **Favorites** field, and then selecting the attendee name from the dropdown list.

- 5. On the **Favorites** tab in the **Search Attendees** window, select the attendees for this expense, and then click **Add to Expense**.
- 6. To add a new attendee to the expense, click **New Attendee**, complete the required information, and then click **Save**.
- 7. To search for an attendee, click **Search**, enter your search criteria in the **Search Attendees** window, and then click **Add to Expense**.
- 

The new attendee is added to the list. The expense amount is distributed among the attendees. (Employees are automatically loaded into the attendee list and would not be a "new attendee". Instead, you would "search" for the employee. Your organization may not allow employees as attendees.

The "found" attendee is added to the list. The expense amount is distributed among the attendees.

8. Click **Save**. The expense appears on the left side of the page.

## *Itemize Expenses*

You itemize expenses to account for expenses that include both business and personal items or to make sure that each of your expenses is billed to the correct department in your organization.

1. On the **Expense Report** page, click the expense you want to itemize.

3. On the **New Itemization** tab, click the

select the appropriate expense.

**Expense Type** dropdown arrow, and then

### **How to... How to and the example of the example of the Additional Information**

The page refreshes, displaying the required and optional fields for the selected expense type.

2. Click **Itemize**. The expense appears on the left side of the page. The **New Itemization** tab appears which displays the total amount, itemized amount, and remaining amount.

> The page refreshes, displaying the required and optional fields for the selected expense type.

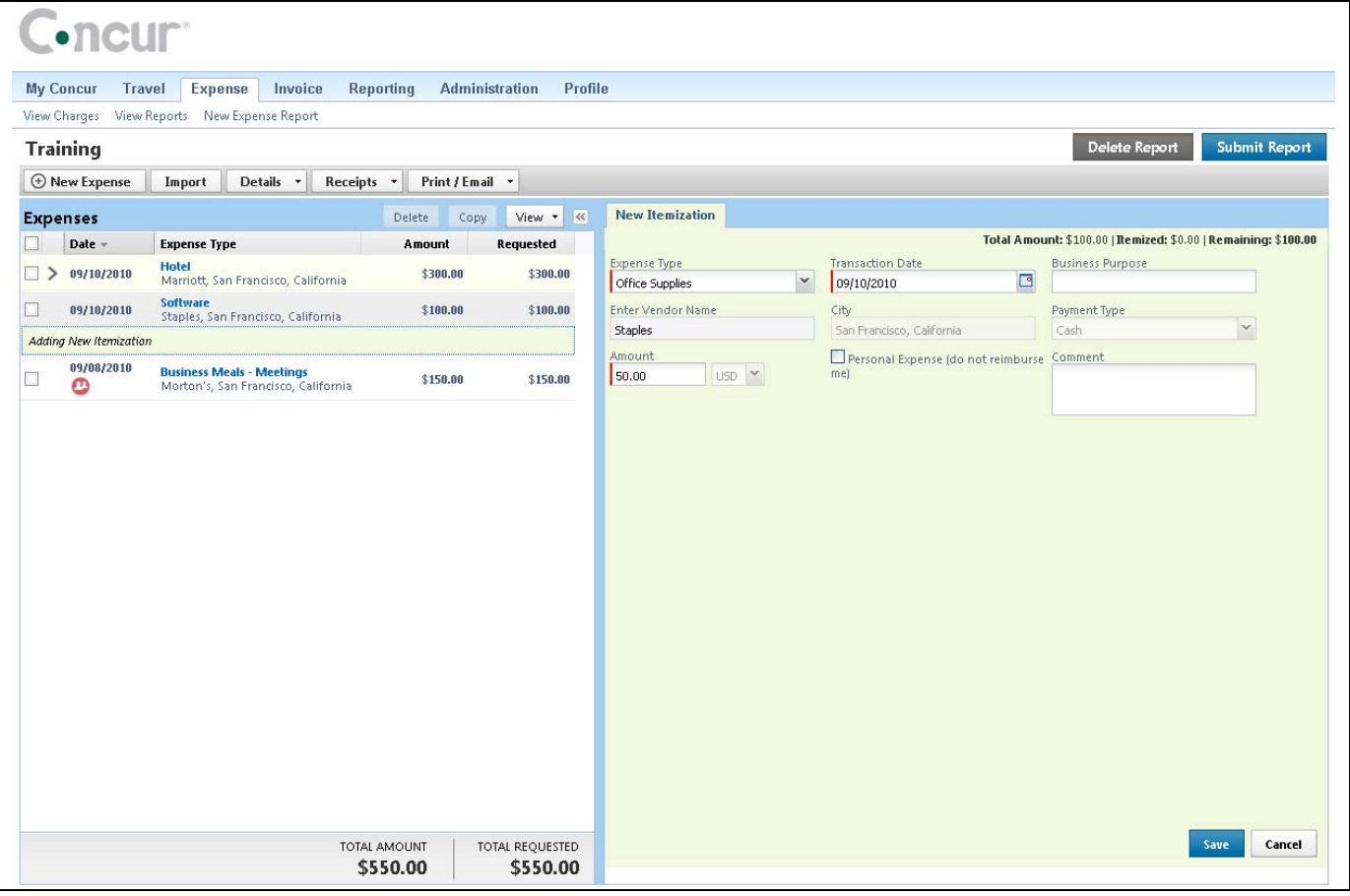

4. Complete all required and optional fields as directed by your company.

# *Itemize Expenses (Continued)*

- 
- 6. Repeat steps 3-5 until the **Remaining Amount** equals \$0.00.

### **How to... How to and the set of the set of the set of the Additional Information**

5. Click **Save**. The itemized item appears in the expense list and the totals are adjusted accordingly.

> As you click **Save** for each item, the remaining total changes accordingly.

## *Convert Foreign Currency Transactions*

When adding an out-of-pocket expense that was incurred in a currency other than your reimbursement currency, Expense will assist you in converting the expense to your standard reimbursement currency.

- 
- 2. On the **New Expense** tab, select the appropriate expense type.
- 3. Complete all required fields as usual except **Amount**.
- 4. In the **Amount** field, enter the foreign currency amount.
- 5. Select the "spend" currency from the dropdown list to the right of the **Amount** field.

### 6. Click the multiplication sign to switch, if needed, and then click **Save** (or click **Itemize** to itemize the expense).

### **How to... How to and the example of the example of the Additional Information**

1. Click **New Expense**. The **New Expense** tab appears.

The page refreshes, displaying the required and optional fields for the selected expense type.

Because the currency conversion rate is based on the Transaction Date that you select, be sure to select the exact Transaction Date.

If you select a **City** that has a different currency than your reimbursement currency, Expense automatically selects the spend currency for you.

Expense supplies the **Rate** and calculates the reimbursement **Amount**.

Currency can be converted by multiplying by a particular rate or dividing by a different rate. You may need to switch from multiplication to division of the rate, depending on the type of rate you received, by clicking the symbol above the rate field.

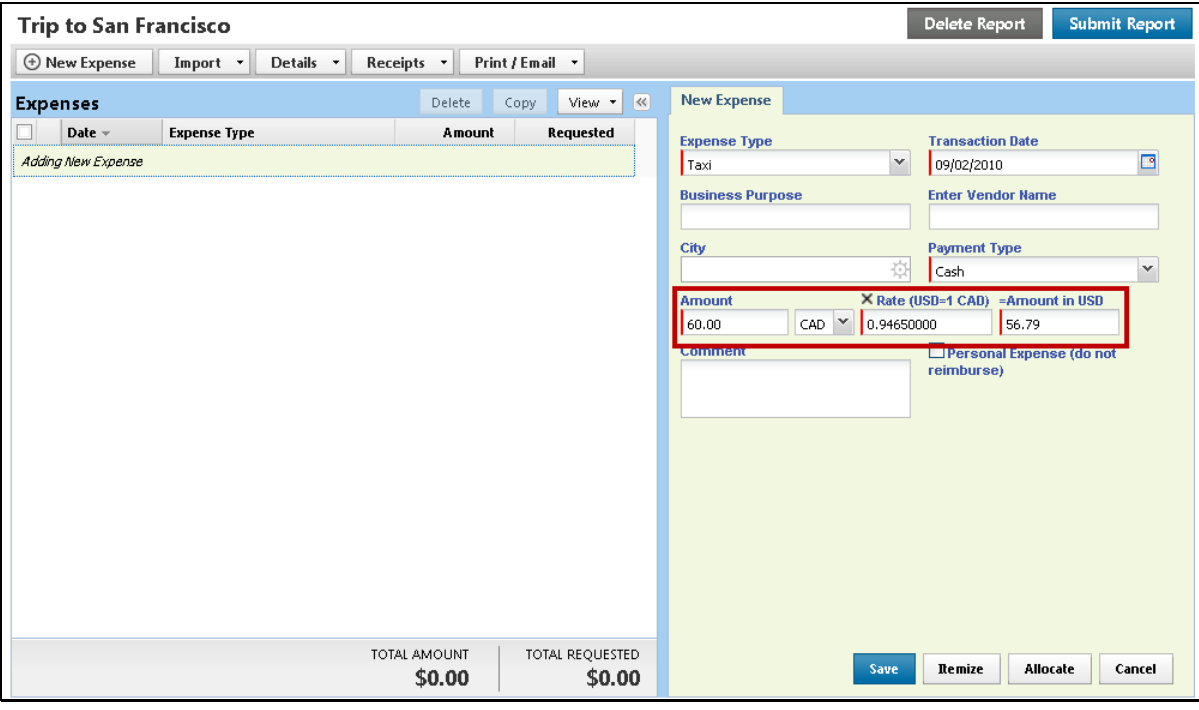

## *Work with Personal Car Mileage*

- 
- 2. On the **New Expense** tab, select "Personal Car Mileage".
- 3. In the **Transaction Date** field, type the date or use the calendar.
- 4. In the **From Location** field, enter the starting location of your trip.
- 5. In the **To Location** field, enter the ending location of your trip.
- 

## **How to... How to a linear and the contract of the Additional Information**

1. Click **New Expense**. The **New Expense** tab appears.

6. Click the **Mileage Calculator**. The **Mileage Calculator** helps you to determine mileage between locations. Notice that the To and From locations that you entered for the expense automatically appear. Using the **Mileage Calculator**, you can change the locations or add additional locations. The distance between locations will appear for you to add to your expense report.

### 7. Click **Add Mileage to Expense**.

8. Complete any additional required fields as directed by your company and then click **Save**. The expense appears on the left side of the page.

**Contract of Contract Contract of Contract Contract** 

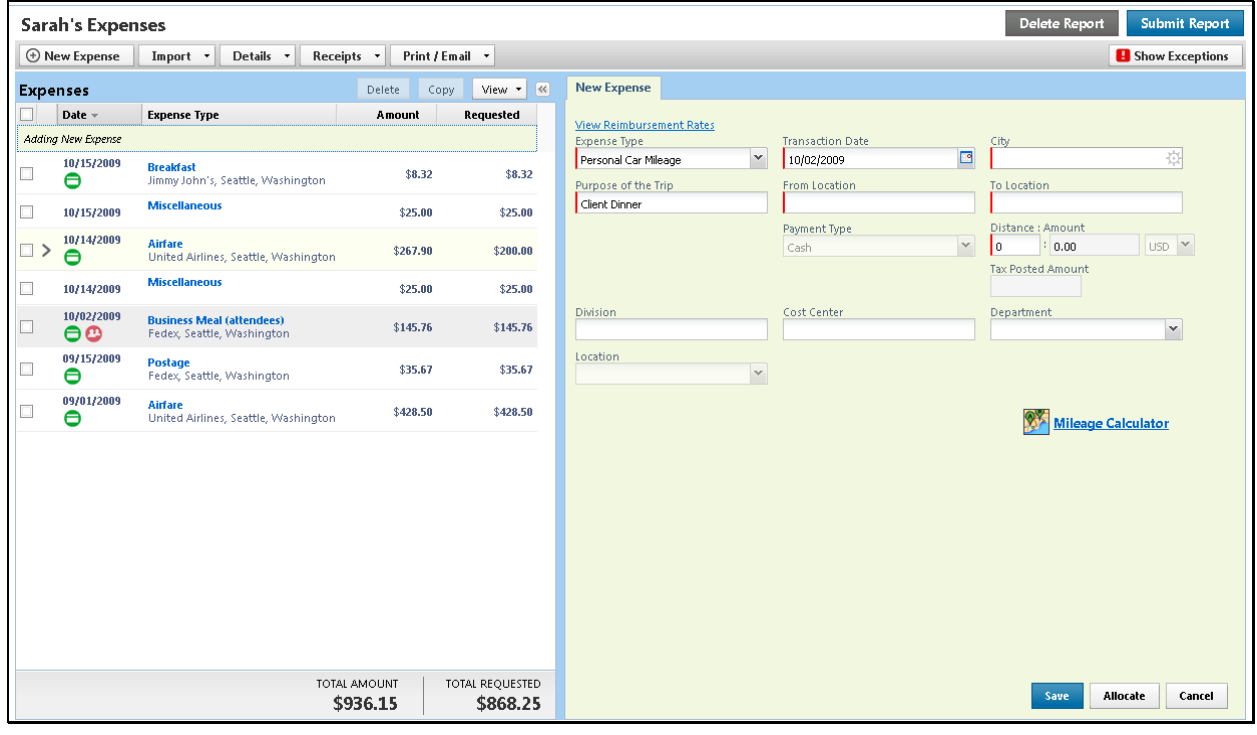

# *Copy an Expense*

Use the copy feature to copy an expense within an expense report. You can then edit the copied expense, as needed.

- 1. On the **Expense Report** page, from the **Expense List**, select the checkbox next to the expense you wish to copy.
- 
- 3. Click on the new expense. The expense details appear.
- 4. Make all necessary changes to the new expense.
- 5. Click **Save**.

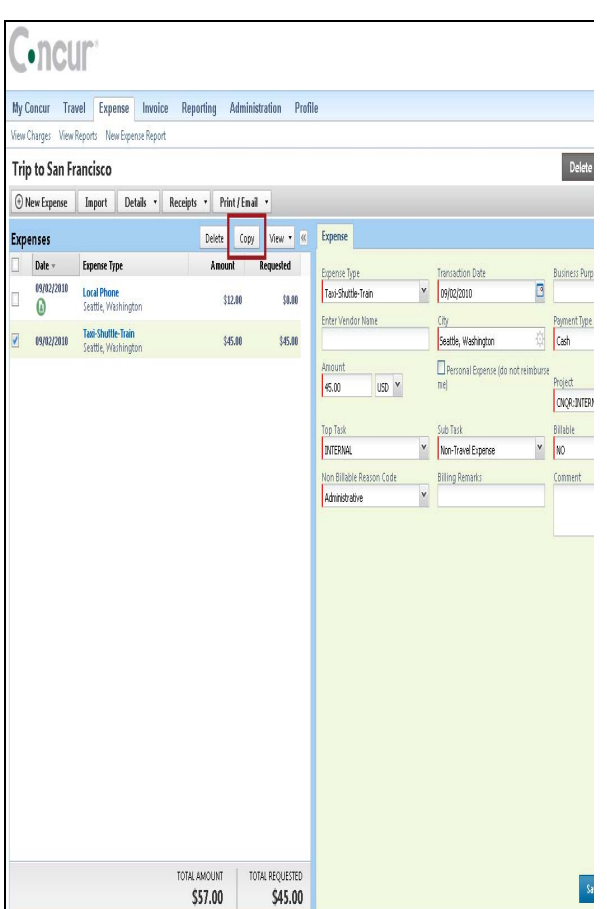

### **How to... How to and the set of the set of the set of the Additional Information**

The expense is highlighted.

2. Click **Copy**. The new expense appears below the original.

## *Allocate Expenses*

The Allocations feature allows you to allocate expenses to projects or departments. The departments you choose will be charged for those expenses.

- 1. Complete all expenses as usual.
- 2. Select the expense you wish to allocate from the expense list **OR select "Details" then "Allocations".**
- 3. Click **Allocate** near the lower right-hand corner of the expense details section (if you selected the individual expense option).

### **How to... How to and the example of the example of the Additional Information**

The expense details appear. **Or you can do all of your allocations from the allocations page.**

The **Allocate Report** window appears.

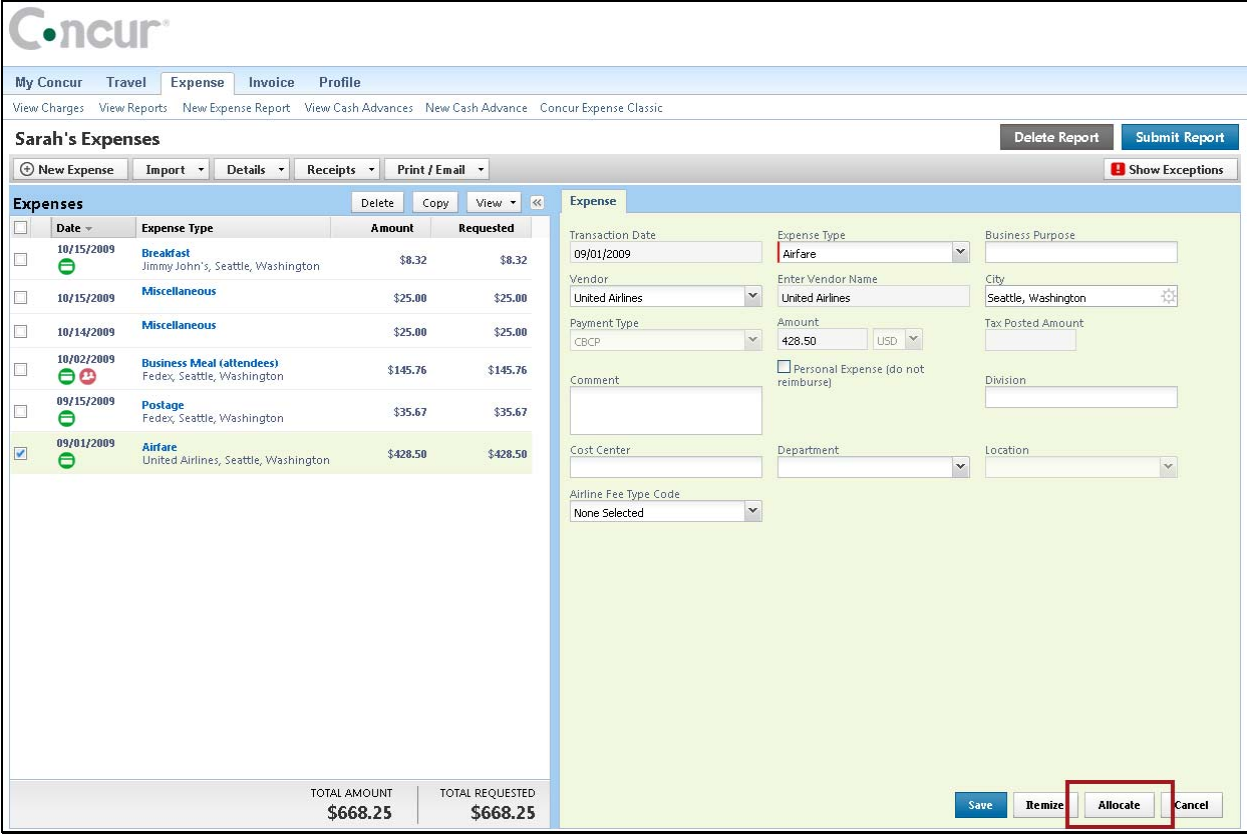

- 4. From the **Allocate By** dropdown menu, select either **Percentage** or **Amount**.
- 5. In the **Allocate By** field, enter the **Percentage**  or **Amount**.
- 6. Click in the field under the **Department** column heading.
- 7. Select the department that will receive the

Depending on your company's configuration, you might see different fields, other than Department, to complete on the **Allocate Report** page.

allocation.

# *Allocate Expenses (Continued)*

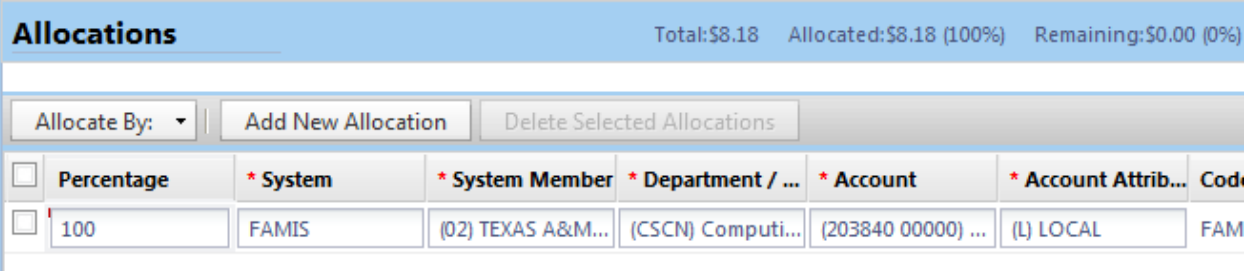

- 8. Click **Add New Allocation**. A new allocations field appears.
- 9. Repeat steps 5-7 for each new allocation. Add as many allocations as necessary. You can

adjust the amounts and percentages. You do not have to allocate 100% of the total. The amount that you do not allocate is charged as usual, probably to your own cost center.

- 10. Click **Save**.
- 11. In the confirmation message box, click **OK**.
- 

12. In the **Allocate Report** window, click **Done**. The allocation icon (color wheel) appears on the left side of the page with the expense.

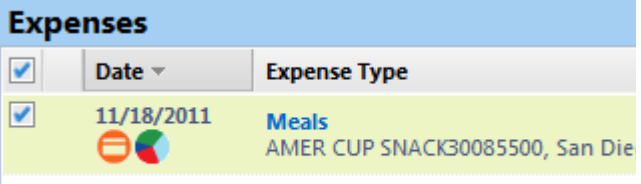

## *Allocate Multiple Expenses*

If you have multiple expenses in a report to allocate, you can select and allocate all applicable expenses at the same time.

- 1. Complete all expenses as usual.
- 2. Select all the expenses you wish to allocate from the expense list.

### **How to... How to and the example of the example of the Additional Information**

A message appears in the right pane, which states that you have selected multiple expenses and provides three options.

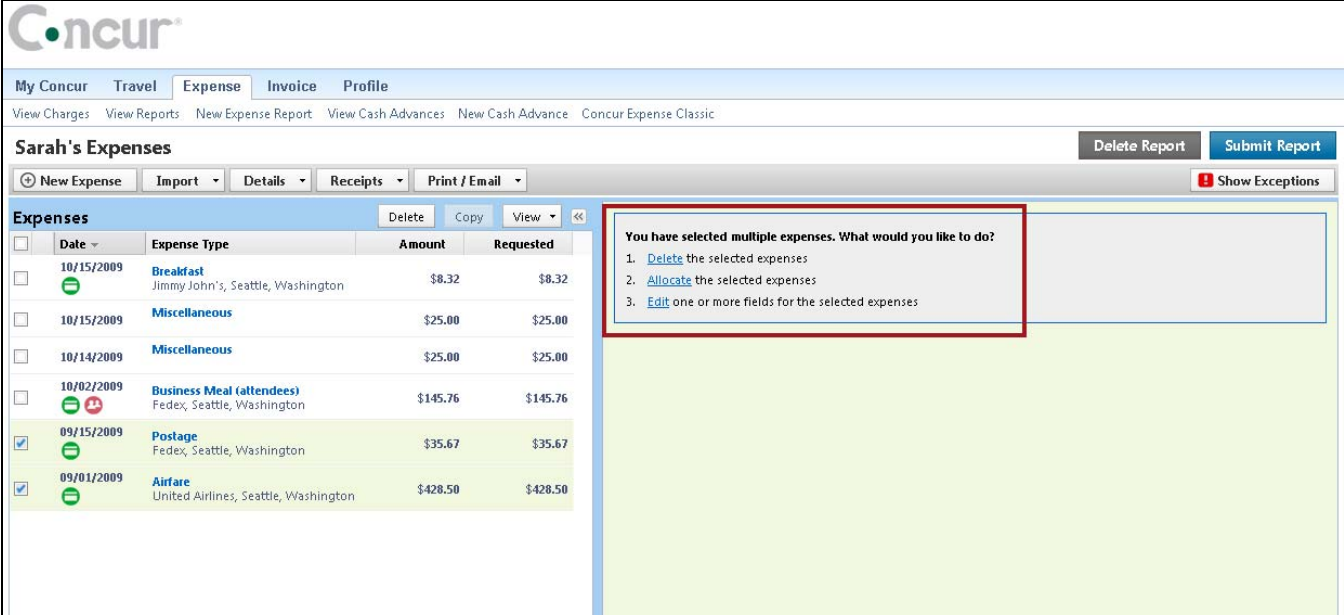

- 
- 4. From the **Allocate By** dropdown menu, select either **Percentage** or **Amount**.
- 5. In the **Allocate By** field, enter the **Percentage**  or **Amount**.
- 6. Click in the field under the **Department** column heading.
- 7. Select the department that will receive the allocation.
- 8. Click **Add New Allocation**. **A** new allocations field appears.

### 3. Click **Allocate**. The **Allocate Report** window appears.

A dropdown list of departments appears.

Depending on your company's configuration, you might see different fields, other than Department (i.e., Cost Center or Project), to complete on the **Allocate Report** page.

## *Allocate Multiple Expenses (Continued)*

### **How to... How to and the example of the example of the Additional Information**

9. Repeat steps 5-7 for each new allocation. Add as many allocations as necessary. You can adjust the amounts and percentages. You do not have to allocate 100% of the total. The amount that you do not allocate is charged as usual, probably to your own cost center.

- 10. Click **Save**.
- 11. In the confirmation message box, click **OK**.
- 12. In the **Allocate Report** window, click **Done**. The allocation icon appears on the left side of the

page with the expense. If the expense is 100% allocated, the icon is yellow, red, and green. If the expense is not 100% allocated, the icon is blue and gray.

# **Section 11: Print and Submit/Resubmit Expense Reports**

## *Preview and Print Your Expense Report*

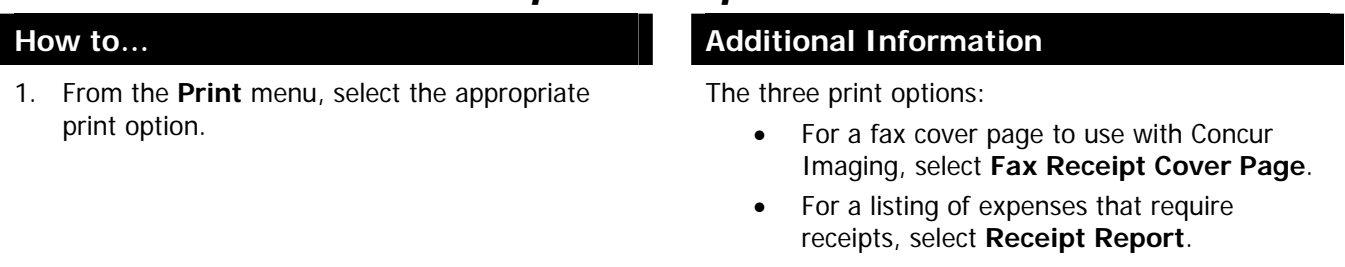

 For a detailed report, select **Detailed Report**.

The report appears in a separate window.

2. To print the report, click **Print**.

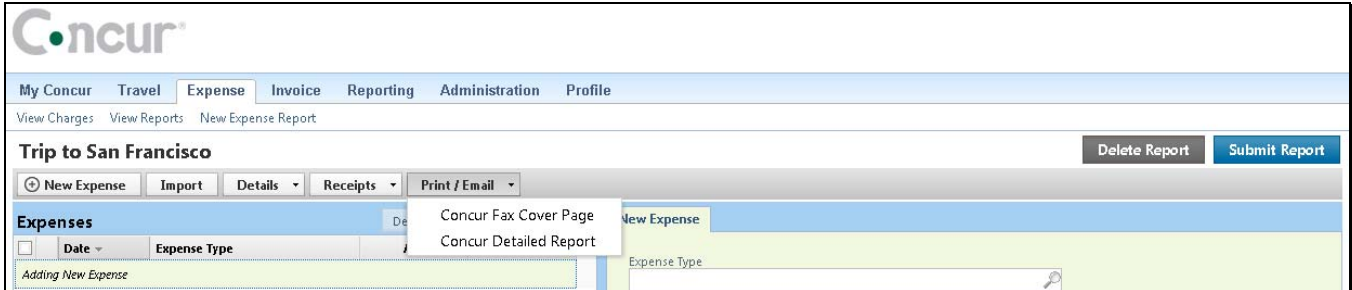

# *Fax or Attach Scanned Receipt Images*

If your company uses Concur Imaging, you can fax your receipts or you can attach scanned images of your receipts.

## **Fax Images**

- 1. From the **Print** dropdown menu, select **Fax Receipt Cover Page**.
- 2. Click **Print**.
- 3. Fax the cover page and the receipts to the number on the cover page.
- 4. To view the faxed receipts, from the **Receipts** dropdown menu, select **Check Receipts**.

### **How to... How to and the example of the example of the Additional Information**

The fax cover page appears.

After you have checked receipts for the first time, you will see two different options on the **Receipts** menu: **View Receipts in New Window** and **View Receipts in Current Window**.

# *Fax or Attach Scanned Receipt Images (Continued)*

### **Attach Scanned Images**

1. On the **Expense Report** page, from the **Receipts** dropdown menu, select **Attach Receipt Images**.

### **How to... How to and the set of the set of the set of the Additional Information**

The **Attach Files** window appears.

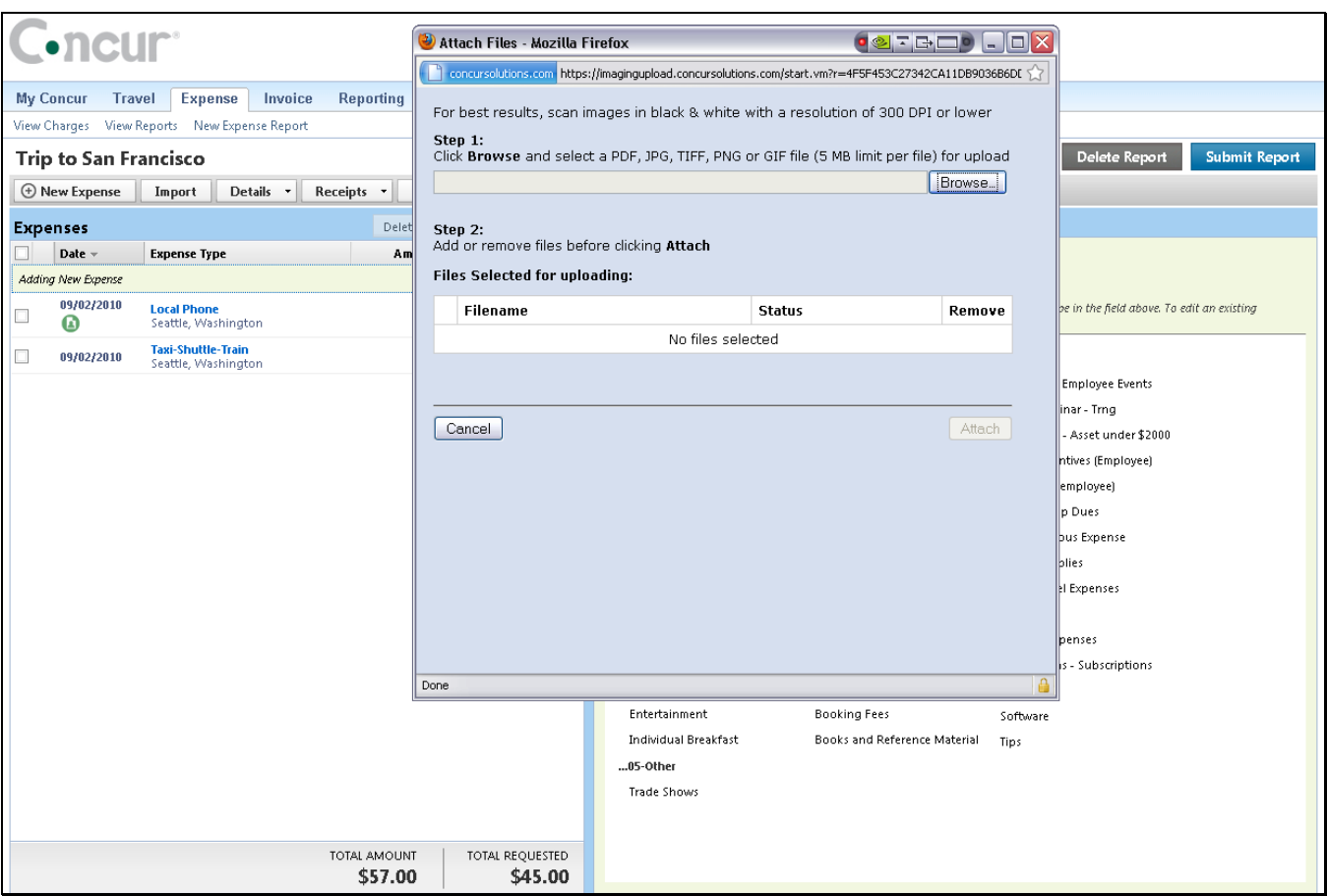

- 2. Click **Browse**, and then locate the file you want to attach.
- 
- 4. To attach another image, click **Browse**, and then repeat the process.
- 5. Click **Attach,** and then click **Done**.
- 6. To view the attached receipts, from the **Receipts** dropdown menu, select **Check Receipts**.

3. Click the file, and then click **Open**. The selected file appears in the **Files Selected for uploading** section of the window.

> After you have checked receipts for the first time, you will see two different options on the Receipts menu: **View Receipts in New Window** and **View Receipts in Current Window**.

# **Section 11: Print and Submit/Resubmit Expense Reports (Continued)**

## *Delete Receipt Images*

- 1. On the **Expense Report** page, from the **Receipts** dropdown menu, select **Delete Receipt Images**.
- 

### **How to... Additional Information How to... Additional Information**

A confirmation window appears.

2. In the confirmation window, click **Yes**. When you select the **Delete Receipt Images** option, all attached images are deleted. You cannot delete individual receipt images.

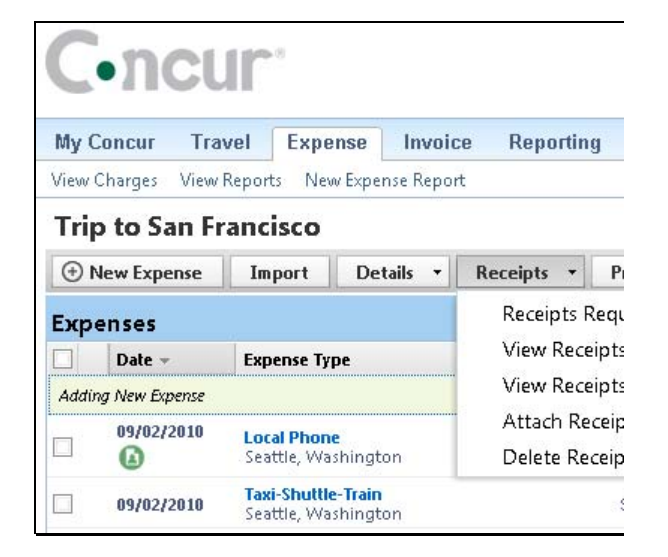

# **Section 11: Print and Submit/Resubmit Expense Reports (Continued)**

# *Use E-Receipts*

E-receipts are an electronic version of receipt data that can be sent directly to Concur to replace imaged paper receipts. If your company allows e-receipts, you must opt in from your Profile before ereceipts will show in Expense. If your company has enabled e-receipts, you will be notified in the **Alerts** section on the **My Concur** page.

## **Enable E-Receipts**

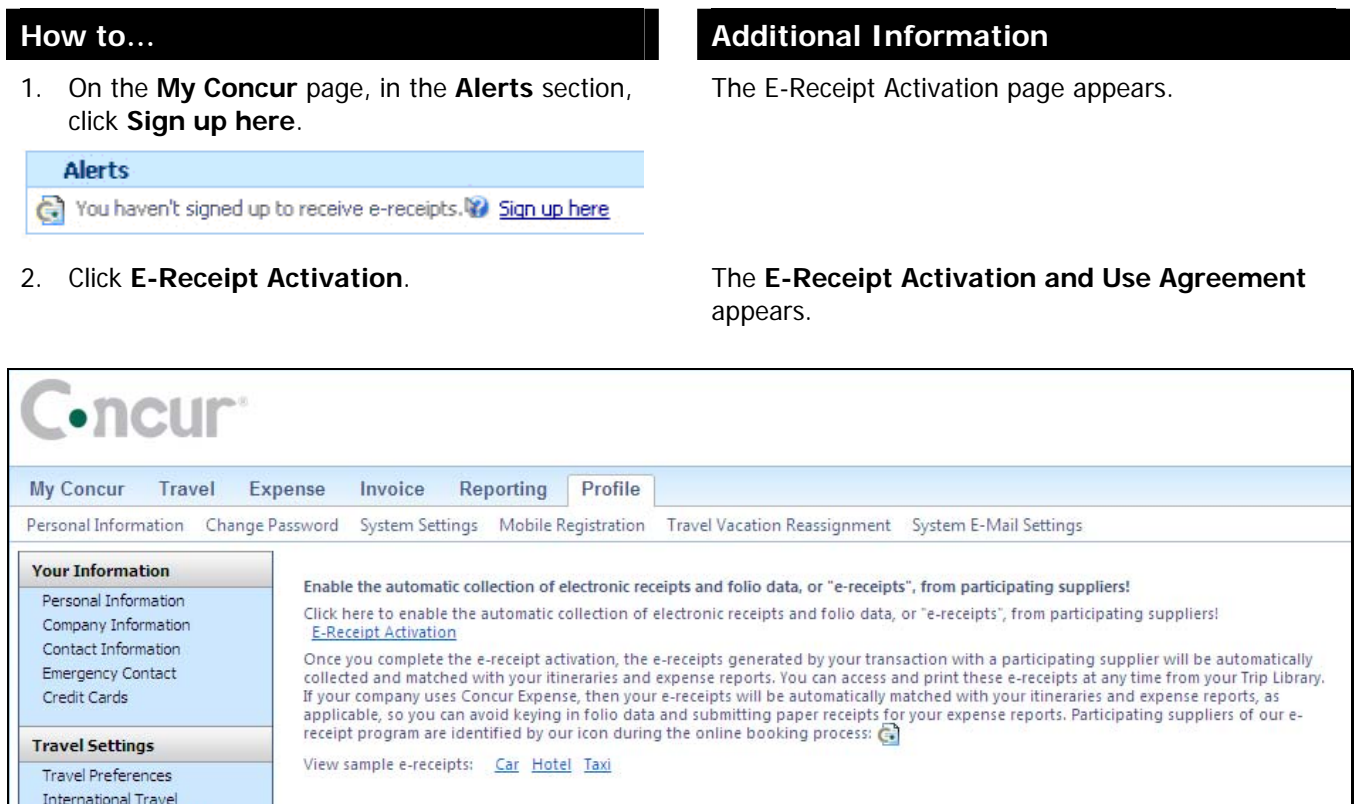

Frequent-Traveler Programs

3. Click **I Accept**. The e-receipts confirmation appears.

Once you have confirmed the e-receipt activation, all of your corporate cards are included. From your Profile, you can choose to exclude a particular card.

As you create your expense reports, you will see the e-receipt icon next to any transactions that have an e-receipt. You can click the icon to view the ereceipt.

A

## *Use E-Receipts (Continued)*

## **Exclude a Credit Card from E-Receipts**

If you have a credit card listed in your Profile for which you do not want to receive e-receipts, you can exclude that credit card.

- 1. From the **Profile** page, click **Personal Information**.
- 2. In the **Credit Cards** section, click the edit icon for the credit card you wish to exclude.
- 3. Clear the **Receive e-receipts for this card** checkbox.
- 4. Click **Save Changes**.

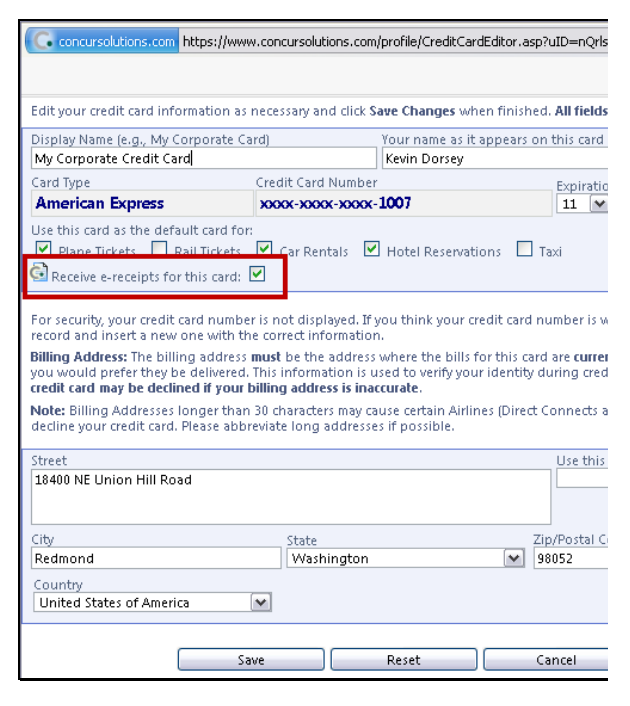

### **How to... Additional Information How to... Additional Information**

# **Section 11: Print and Submit/Resubmit Expense Reports (Continued)**

## **Submit Your Completed Expense Report**

If your expenses use multiple accounts that require different signatures, your expense report will be sent to multiple approvers at the same time. If one of the approvers makes changes to your expense report, you will be notified and the report might need to go through the approval process again. Cost object approval allows multiple approvers to review a report at once and helps to ensure control, compliance, and visibility of expenses.

1. On the **Expense Report** page, click **Submit Report**.

2. If you did not attach required receipts, you will get an additional reminder message and it will give you the opportunity to attach receipts.

### **How to... How to... Additional Information Additional Information**

The **Final Review** window appears requiring you to certify your expenses.

### **Final Review**

### **User Submit**

I certify that these expenses are true, correct, and unpaid to the these expenses were incurred in the course of conducting offic activities, and that these expenses are properly chargeable to tl

### **Final Review**

### **User Submit**

I certify that these expenses are true, correct, and unpaid to these expenses were incurred in the course of conducting activities, and that these expenses are properly chargeable

### **Reminder: Receipts Required!**

According to company policy, you must provide receipts fo You may attach scanned images to individual expenses or t If you have already provided receipts, you can submit your

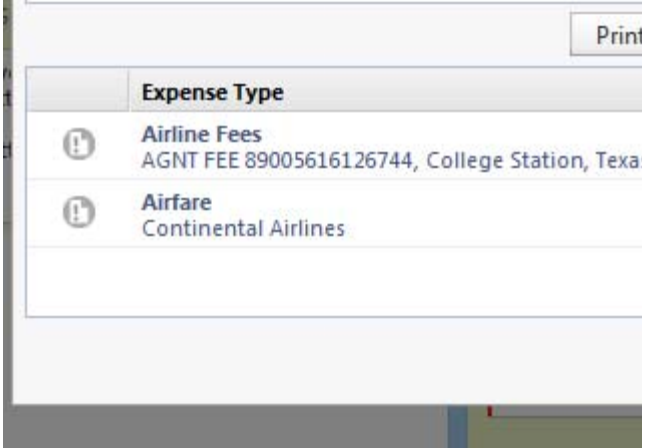

3. Attach receipts, if applicable, and certify expenses.

4. The total page appears to confirm your total expenses and amounts owed by company or traveler.

5. Click **Close**.

If you have a red exception for a receipt and you do not attach receipts, the system will not let you submit the expense report.

## *Correct and Resubmit a Report Sent Back by Your Approver*

If your approver requires changes or additional information, he/she will return your expense report.

The returned report appears in the **Expense Report** or **Active Work** section of the **My Concur** page, along with a comment from your approver.

### **How to... Additional Information How to... Additional Information**

- 1. Click the report name (link) to open the report. The **Expense Report** page appears.
- 2. Make the requested changes.
- 
- 

3. Click **Submit Report**.

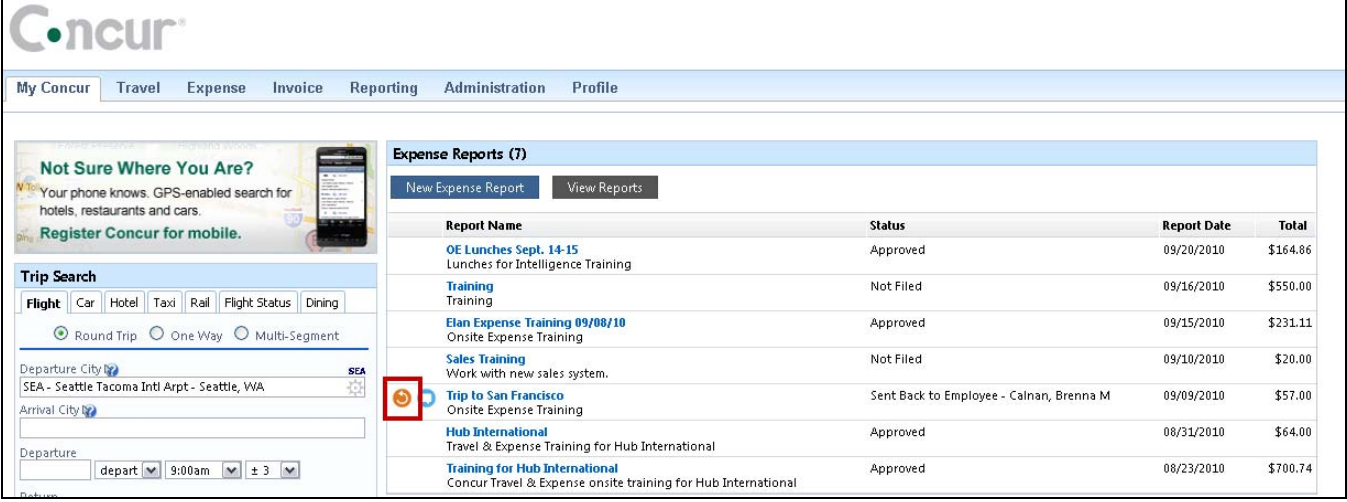

## **Section 12: Review and Approve Expense Reports**

As an approver, you can approve an expense report "as is"; send an expense report back to the employee to modify and resubmit; or adjust the authorized amount of one or more expenses to comply with company policy and then approve the expense report for the lowered amount. (Your company may or may not allow you to adjust authorized amounts.)

TAMUS uses cost object approval and an employee's expense report will be sent to multiple approvers at the same time if more than one account was selected in the allocation process and two different approvers are responsible for those accounts. If one of the approvers makes changes to your expense report, the report might need to go through the approval process again. Cost object approval allows multiple approvers to review a report at once and helps to ensure control, compliance, and visibility of expenses.

# *Review and Approve an Expense Report*

All reports awaiting your review and approval appear in the **Approval Queue** section of **My Concur**.

- 1. Click the report name (link) to open the report. The **Expense Report** page appears.
- 2. To review the report information, from the **Details** dropdown menu, select **Report Header** (under **Report**).
- 3. To review expense entry information, click an expense entry.
- 4. Review the receipt information. From the **Receipts** dropdown menu, select **view receipts in new (or current) window.**
- 
- 
- 7. If the cost object icon appears, you are approving the expense report for those expenses.
- 

**How to... How to and the set of the set of the set of the Additional Information** 

The **Report Header** page appears. Ensure that the right account was used on the header. Click **Cancel** on the **Report Header** page.

The expense entry details appear on the right side of the page.

Validate that the receipts match the expenses listed.

5. Review exceptions. **V** Validate that the exceptions are acceptable.

6. Review allocations. If an allocation icon appears next to the expense type, review the accounts. If there are no allocation icons, the expense will default to the Report Header account.

> Other expenses belong to another approver or they are marked as personal.

8. When ready to approve, click **Approve**. The report moves to the next step in the workflow.

# *Send an Expense Report Back to the Employee*

All reports awaiting your review and approval appear in the **Approval Queue** section of the **My Concur** page. On review, there may be a need to return it to the traveler for corrections. When you send the report back to the employee, you are required to leave a comment. All comments stay with the expense report and will appear on the report in the back office. Another option is to have the employee "recall" the report and make the necessary changes and resubmit.

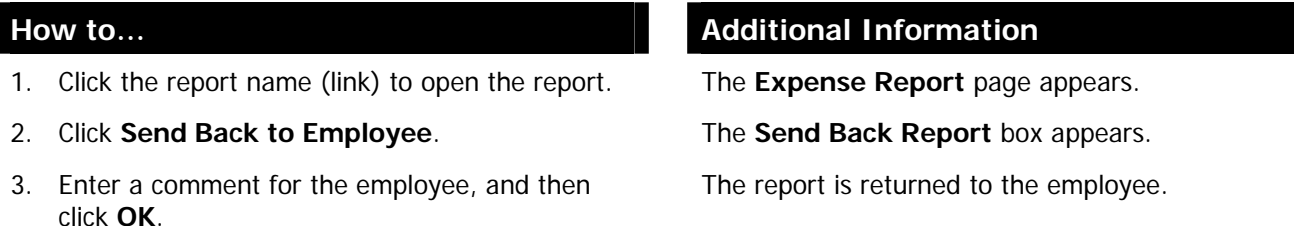

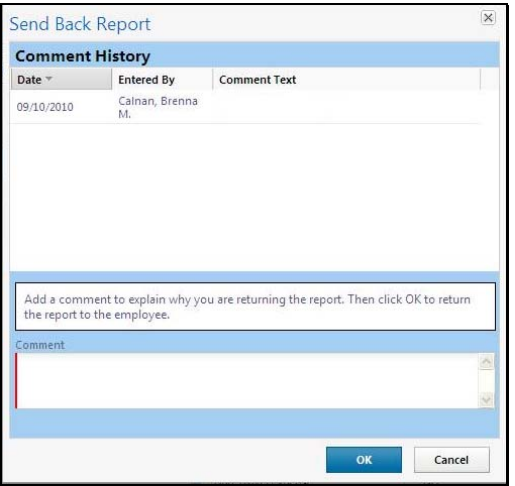

# **Section 12: Review and Approve Expense Reports (Continued)**

## *Send Single Expenses Back to an Employee*

Expense allows you to send back an individual expense item to an employee for correction instead of sending back the entire expense report.

- 1. In the **Approval Queue** section of **My Concur**, click the name of the report that you want to view.
- 2. Review the expense report.
- 3. Click the expense you wish to send back for correction.
- 4. In the expense details sections, select the **Send Back Expense?** checkbox.
- 

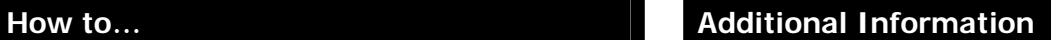

The expense report opens.

The expense details appear.

5. Click **Approve**. You can send back multiple expenses on an expense report without sending back the entire report. You will repeat the steps for each expense that needs to be sent back.

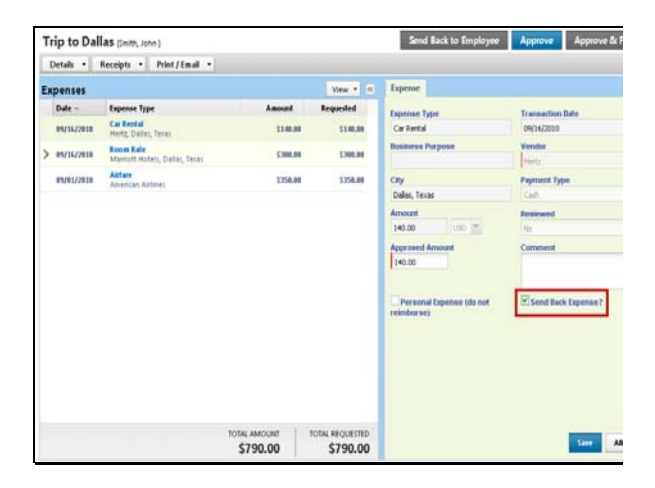

# **Section 12: Review and Approve Expense Reports (Continued)**

# *Review Approval Flow for an Expense Report*

You can view the approval path for an expense report. For example, if an expense report has an amount that is greater than your authorized approval limit or if the expense report has an allocation to a cost center that is not within your approval authorization, you can manually select the appropriate approver for the report.

- 1. On the **My Concur** page in the **Approval Queue** section, click the report name (link) to open the report.
- 

### **How to... How to a linear and the set of the Additional Information**

The **Expense Report** page appears.

2. Click **Details and then Approval Flow.** The **Approval Flow** window appears. TAMUS does not allow travelers or approvers to select or add additional approvers. The flow for expense report approvers is established in the FAMIS eOffice DTV path.

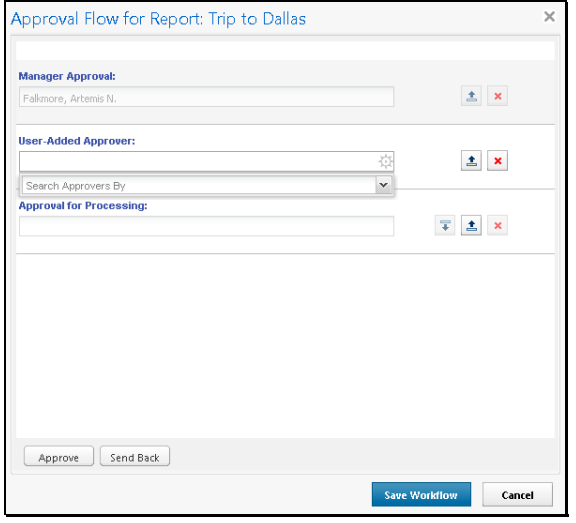

# **Section 13: Action Buttons and Icons**

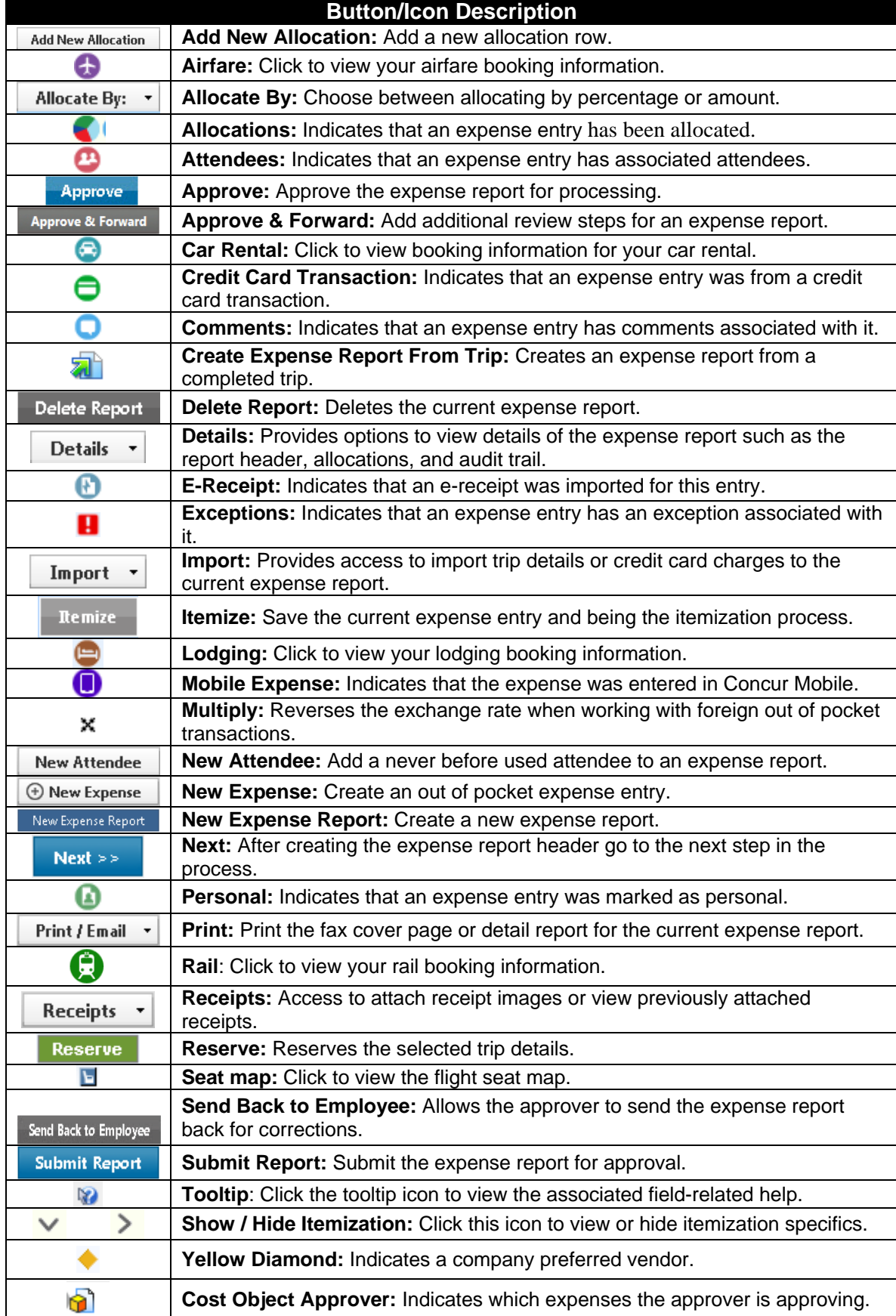

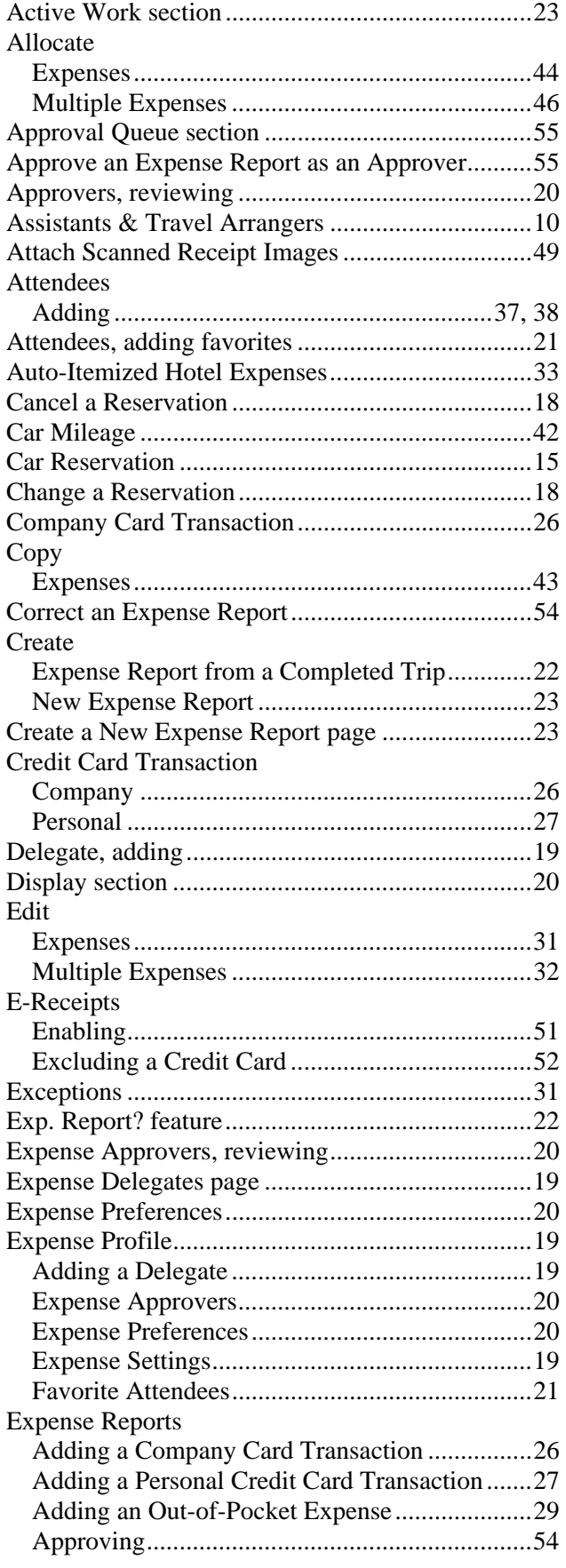

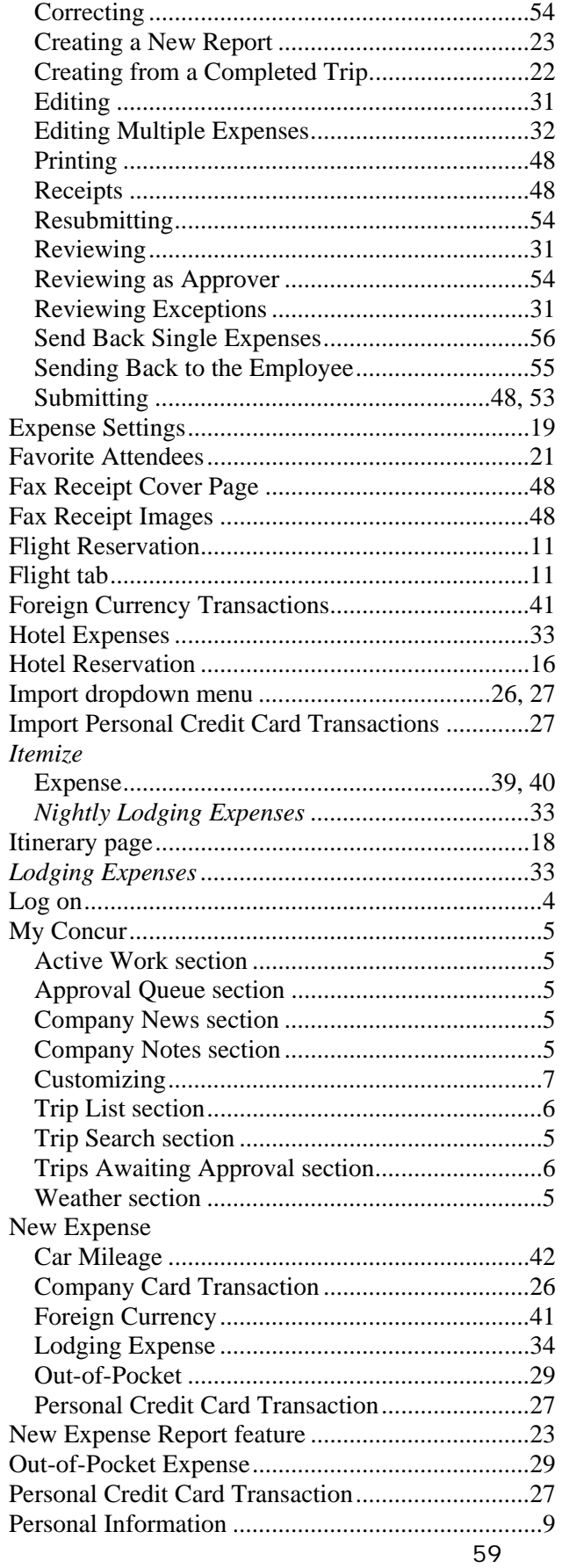

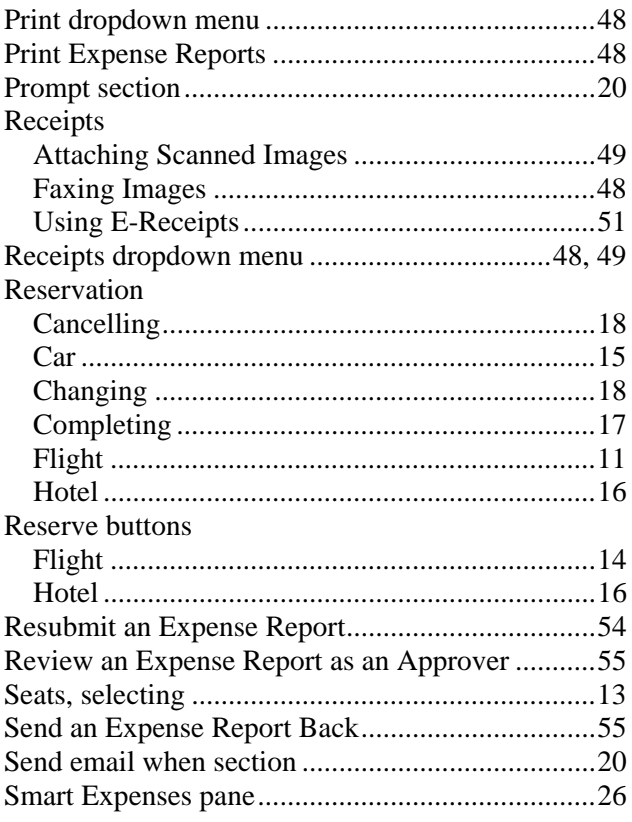

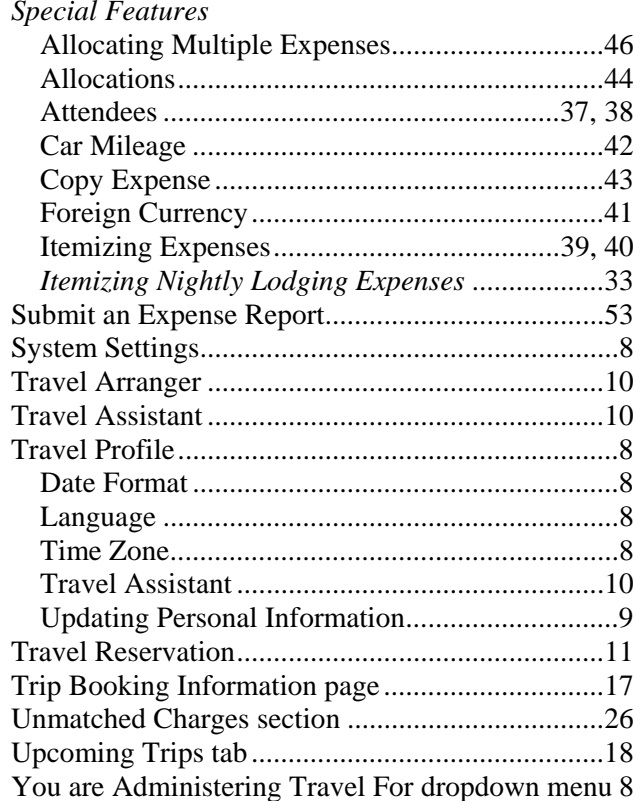